# **DEAL**

# Dell™ PowerEdge™ Systems Oracle Database 11g R1 on Microsoft® Windows Server® 2003 Operating System and Hardware Installation Guide Version 1.0

## Overview of Oracle Database 11G Documentation

The documentation set for the Oracle Database 11g R1 Enterprise or Standard Edition on Microsoft® Windows Server® 2003 R2 with SP2, Standard or Enterprise x64 Edition has been reorganized into a series of modules. These modules cover the following topics:

- Operating System and Hardware Installation, Windows Guide- describes the required minimum hardware and software versions, how to install and configure the operating system, how to verify the hardware and software configurations, and how to obtain open source files
- Storage and Networking Guide describes the installation and configuration of the network storage solutions
- Oracle Database Setup and Installation Guide describes the installation and configuration of the Oracle Database 11g R1
- Troubleshooting Guide provides troubleshooting procedures and reference material

All modules provide information on how to receive technical assistance from Dell.

## Notes, Cautions, and Warnings

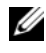

 $\mathscr{D}$  NOTE: A NOTE indicates important information that helps you make better use of your computer.

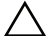

CAUTION: A CAUTION indicates potential damage to hardware or loss of data if instructions are not followed.

\_\_\_\_\_\_\_\_\_\_\_\_\_\_\_\_\_\_\_\_

Information in this document is subject to change without notice. © 2009 Dell Inc. All rights reserved.

Reproduction in any manner whatsoever without the written permission of Dell Inc. is strictly forbidden.

Trademarks used in this text: Dell, the DELL logo, PowerEdge, and PowerVault are trademarks of Dell Inc.; EMC and PowerPath are registered trademarks of EMC Corporation; Intel and Xeon are registered trademarks of Intel Corporation; Microsoft, Windows, and Windows Server are either trademarks or registered trademarks of Microsoft Corporation in the United States and/or other countries.

Other trademarks and trade names may be used in this document to refer to either the entities claiming the marks and names or their products. Dell Inc. disclaims any proprietary interest in trademarks and trade names other than its own.

# Terminology Used in this Document

This document uses the terms logical unit number (LUN) and virtual disk. These terms are synonymous and can be used interchangeably. The term LUN is commonly used in a Dell|EMC Fibre-Channel storage system environment and virtual disk is commonly used in a Direct-attached SAS (Dell MD3000/MD3000i and Dell MD3000/MD3000i with MD1000 expansion) storage environment.

# Software and Hardware Requirements

The following sections describe the minimum software and hardware requirements for Dell's Supported Configurations for Oracle.

### Minimum Software Requirements

[Table 1](#page-2-0) lists the minimum software requirements.

 $\mathscr U$  NOTE: Your Dell configuration includes a 30-day trial license of Oracle software. If you do not have a license for this product, contact your Dell sales representative.

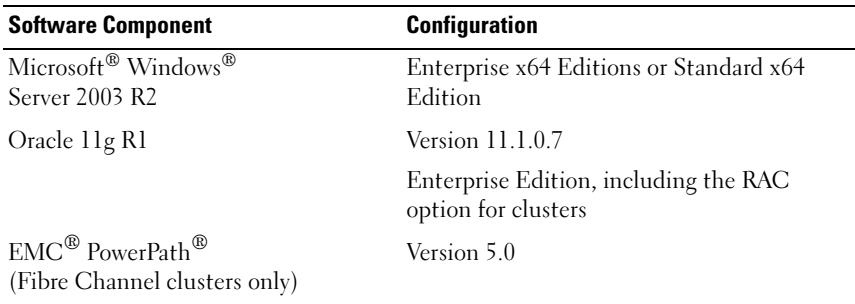

### <span id="page-2-0"></span>Table 1. Software Requirements

### Minimum Hardware Requirements

[Table 2](#page-3-0) lists the minimum hardware requirements for Microsoft Windows Server 2003 R2, Standard/Enterprise x64 Editions. [Table 3](#page-5-0) lists the minimum hardware requirements for Microsoft Windows Server 2003 R2, Standard x64 Edition. For more information on specific hardware components, see the documentation included with your system.

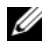

 $\mathscr{D}$  **NOTE:** Depending on the number of users, the application you use, your batch processes, and other factors, you may need a system that exceeds the minimum hardware requirements to achieve your desired performance.

 $\mathbb Z$  **NOTE:** The hardware configuration of all the cluster nodes should be identical.

#### <span id="page-3-0"></span>Table 2. Microsoft Windows Server 2003 R2, Standard/Enterprise x64 Editions: Minimum Hardware Requirements

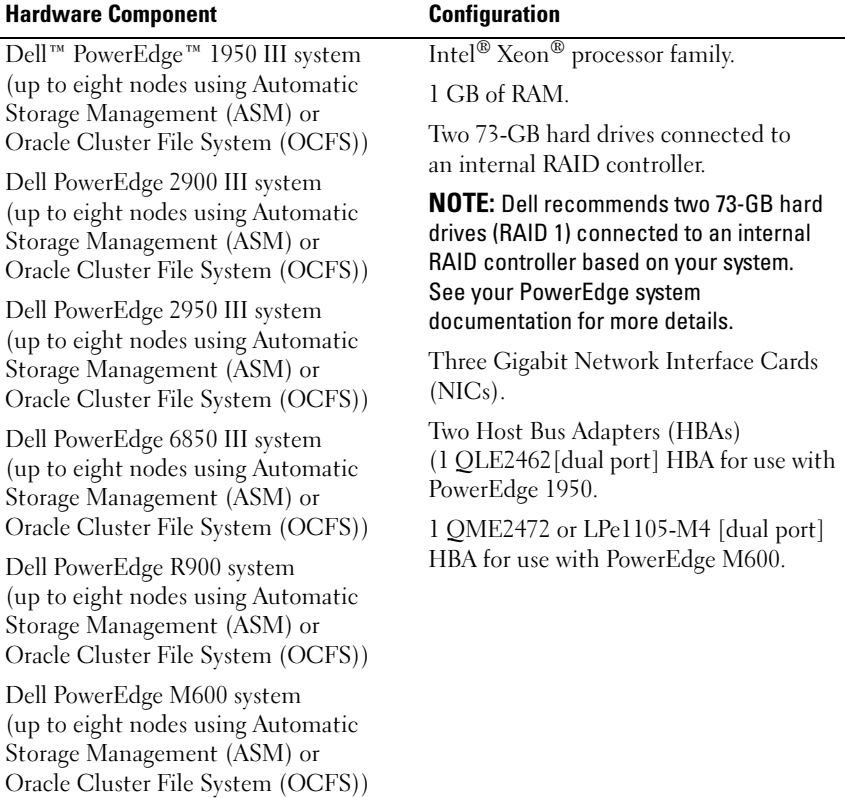

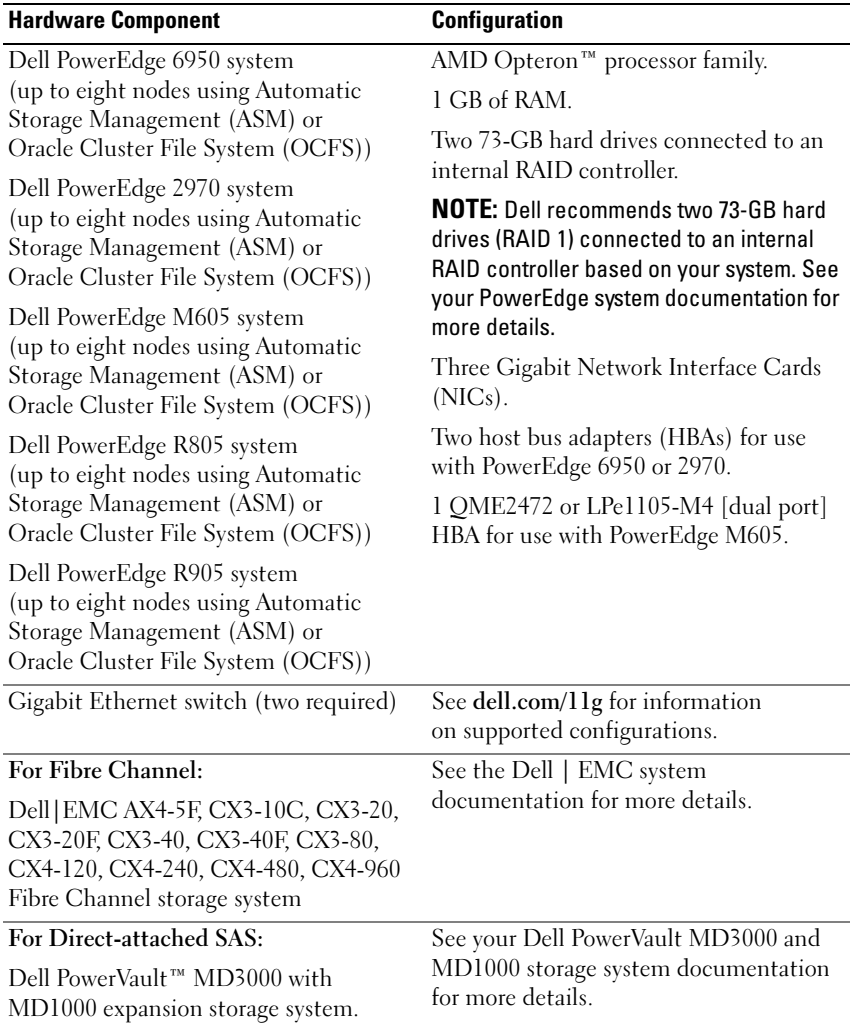

### Table 2. Microsoft Windows Server 2003 R2, Standard/Enterprise x64 Editions: **Minimum Hardware Requirements** (continued)

Table 2. Microsoft Windows Server 2003 R2, Standard/Enterprise x64 Editions: **Minimum Hardware Requirements** (continued)

| <b>Hardware Component</b>                                                                                  | <b>Configuration</b>                                                                             |
|----------------------------------------------------------------------------------------------------|--------------------------------------------------------------------------------------------------|
| For Direct-attached or switched iSCSI:<br>Dell PowerVault MD3000i with MD1000<br>expansion storage system. | See your Dell PowerVault MD3000i and<br>MD1000 storage system documentation<br>for more details. |
| Dell EqualLogic PS Series Storage                                                                          | One Dell EqualLogic PS Series array<br>with 16 15 RPM SAS disks                                  |
|                                                                                                    | Two Gigabit Ethernet switches for iSCSI<br>SAN                                                   |

<span id="page-5-0"></span>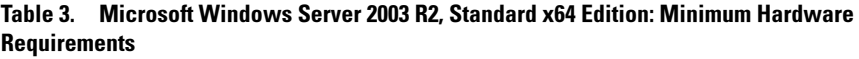

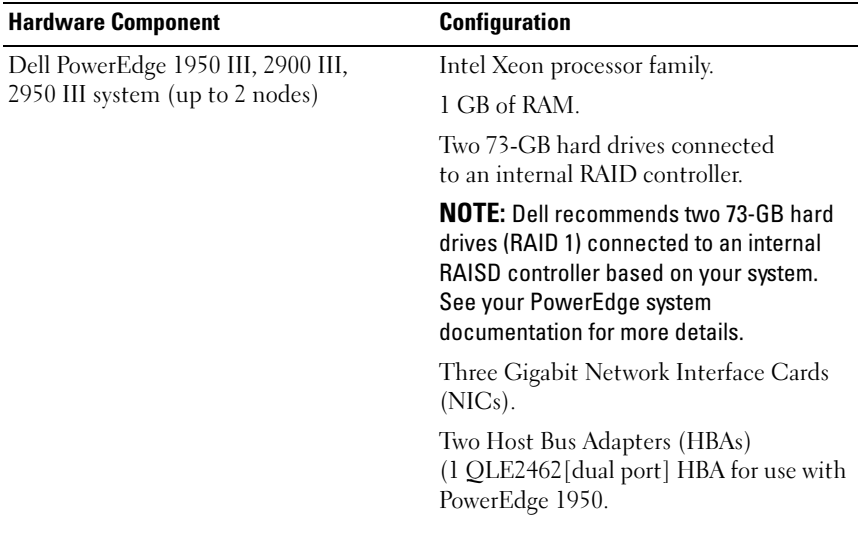

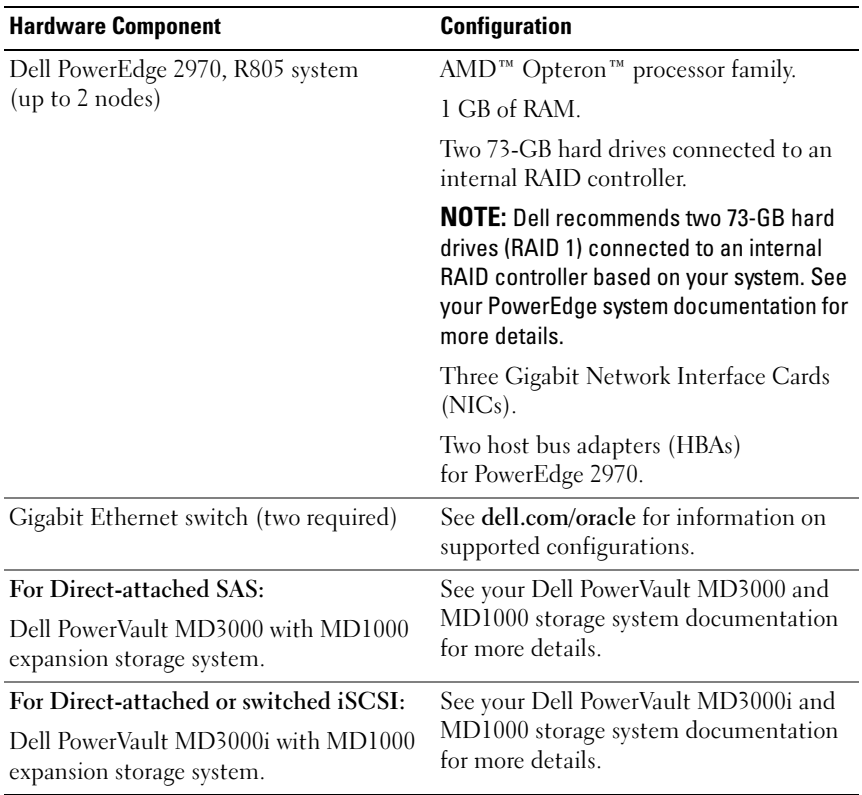

### Table 3. Microsoft Windows Server 2003 R2, Standard x64 Edition: Minimum Hardware Requirements (continued)

# Installing and Configuring the Operating System

### $\triangle$  CAUTION: To ensure that the operating system is installed correctly, disconnect all external storage from the system *before* you install the operating system.

This section provides information about installing and configuring the Windows Server 2003 SP2 Standard/Enterprise x64 Edition operating system for Oracle deployment.

### Installing the Operating System Using the Deployment CD/DVDs

Repeat the steps in this section for all nodes in the cluster.

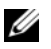

 $\mathscr U$  NOTE: See the Dell Support website at support.dell.com for the latest BIOS, firmware, and driver updates.

- 1 Shut down your system.
- 2 Disconnect all external storage devices from your system.
- **3** Locate the correct Microsoft Windows Server 2003 R2 Standard/Enterprise x64 Edition SP2 CD and the Dell Systems Management CD/DVD for your Dell Server using the following table:

#### <span id="page-7-0"></span>Table 4. PowerEdge Server Systems Management CD/DVD

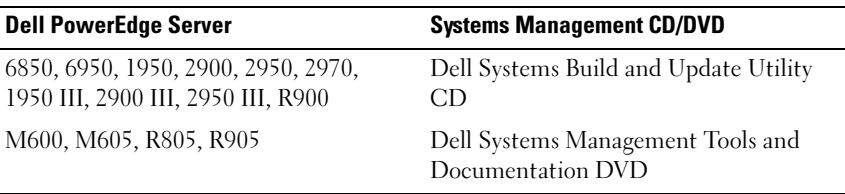

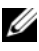

 $\mathbb Z$  **NOTE:** The Dell Systems Management CD/DVD is packaged with your Dell server.

- 4 Turn on your system.
- 5 Insert the Dell Systems Management CD/DVD for your system in your system drive. Refer to [Table](#page-7-0) 4.
- 

**NOTE:** If your server does not have a CD/DVD drive, an externally attached USB CD/DVD drive can be used.

The boot menu screen appears.

**6** In the Select Language screen, select English.

- 7 On the Software License Agreement page, click Accept. The Systems Build and Update Utility home page appears.
- 8 From the Dell Systems Build and Update Utility home page, click Server OS Installation.

The Server OS Installation screen appears.

The Server Operating System Installation (SOI) module in the Dell Systems Build and Update Utility enables you to install Dell-supported operating systems on your Dell systems.

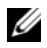

 $\mathscr{D}$  **NOTE:** For more information on using the specific SOI screens, see the Dell Systems Build and Update Utility online help.

The following steps will guide you through the SOI steps.

### Set Date and Time:

a Set the current date and time and the Time Zone and click Continue.

#### Select Operation System:

- b Select Microsoft Windows Server 2003 Service Pack 2 x64 Edition.
- c At Create Utility Partition, select Yes.
- d Click Continue.

### Configure RAID

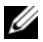

 $\mathscr{D}$  **NOTE:** This menu may not appear depending on the system

e Choose default selections and click Continue.

#### Configure Physical disk:

f Choose the default selections and click Continue.

#### Network Configuration:

g Choose the default selections and click Continue.

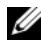

 $\mathscr{D}$  **NOTE:** To configure the public network properly, the computer name and public host name must be identical.

### Enter OS Information:

- h Enter the appropriate User Name, Organization, and Product ID.
- i Enter all other necessary information.
- j Click Install SNMP (default).

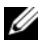

 $\mathbb Z$  **NOTE:** If you have the *Dell OpenManage* CD and want to install it during your OS install, select Install Server Administrator. The Server Administrator can be installed anytime after the OS is installed.

### Installation Summary:

k Click Eject CD/DVD Automatically (default).

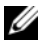

 $\mathscr{U}$  NOTE: Once you click Continue, the installation begins and you cannot change the configuration details of your system.

Click Continue

The Microsoft Windows Server 2003 Service Pack 2 x64 Edition Installation Wizard appears and the installation begins.

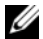

 $\mathbb Z$  **NOTE:** This procedure may take several minutes to complete.

m When prompted, insert the Windows Server 2003 Service Pack 2 x64 Edition CD in the CD drive.

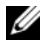

 $\mathbb Z$  **NOTE:** This procedure may take several minutes to complete.

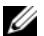

 $\mathbb Z$  NOTE: If you selected Install Server Administrator in the OS installation steps, the prompt will ask you to insert the *Dell OpenManage*™ CD prior to installing the Windows Server 2003 Service Pack 2 x64 Edition CD.

n When the installation is completed, remove the CD from the CD/DVD drive and click Finish.

The system reboots copying the OS information to the Deployment partition and the installation continues.

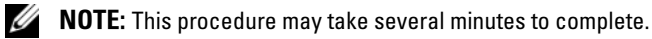

- 9 In the Personalize Your Software window in the Name and Organization fields, enter the appropriate information and click Next.
- 10 When prompted, enter your Product Key for Windows Server 2003 SP2 Standard/Enterprise x64 Edition and click Next.

<span id="page-10-1"></span>11 In the Computer Name and Administrator password fields, enter the appropriate information and click Next.

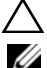

 $\bigwedge$  CAUTION: Do not leave the administrator password blank.

 $\mathscr{D}$  **NOTE:** To configure the public network properly, the computer name and public host name must be identical.

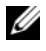

 $\mathscr{D}$  NOTE: Record the logon password that you created in this step. You will need this information in [step 14](#page-10-0).

When the installation procedure is completed, the Welcome to Windows window appears.

- **12** Shut down the system, reconnect all external storage devices, and start the system.
- 13 In the Welcome to Windows window, press <Ctrl><Alt><Delete> to continue.

The Log On window appears.

<span id="page-10-0"></span>14 In the Password field, type the administrator password that you created in [step 11](#page-10-1) in this procedure and click OK.

You are prompted to insert the Windows Server CD2. You can insert the Windows Server CD2 or select Cancel.

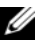

 $\mathscr U$  NOTE: If you insert the *Windows Server* CD2, follow the prompts through the normal installation process. The following process assumes you are not inserting the Windows Server CD2.

15 Select Cancel.

You are prompted that media on Windows Server CD2 is not going to be installed.

16 Select OK.

You are prompted to configure Windows Server post-setup (optional).

17 Select Finish.

You are prompted to close the page.

18 Select Yes.

The Manage Your Server windows management window displays.

19 Close the window.

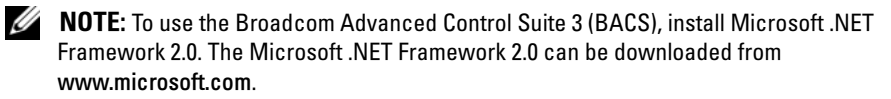

#### Installing of the Resource CD:

- **20** Insert the CD labeled, Dell RCD  $x644.0$ .
- 21 Go to My Computer and double click your CD-ROM drive.
- 22 Run install drivers.bat
- $\mathscr{D}$  **NOTE:** This procedure may take several minutes to complete.
- 23 Press any key to continue.
- 24 Reboot your system.
- 25 Check the logs to verify that all drivers were installed correctly.

U NOTE: Log information can be found at: <Primary Drive:/>Dell\_Resource\_CD/logs>

26 When installation is completed, remove the CD from the CD drive.

### Verifying the Temporary Directory Paths

Verify that the paths to the Temp and Tmp directories have been set correctly. Repeat the following steps for all nodes in the cluster.

- 1 Click Start and select Run.
- 2 In the Open field, type cmd and click OK.
- 3 At the command prompt, type echo  $\pi$  Temp<sup>§</sup> and press < Enter>.

The following path appears:

%*SystemDrive*%\Temp

where% *SystemDrive*% is the user's local drive.

4 At the command prompt, type echo  $\pi$ mp<sup>§</sup> and press <Enter>.

The following path appears:

%*SystemDrive*%\Temp

where %*SystemDrive*% is the user's local drive.

5 Repeat all steps in this section for all nodes in the cluster.

## Verifying Cluster Hardware and Software **Configurations**

Before you begin the cluster setup, ensure that you have the minimum hardware installed as shown in [Table 5.](#page-12-0) This section provides setup information for hardware and software cluster configurations.

Each node must have the following software installed:

- Windows Server 2003 SP2 Standard/Enterprise x64 Edition
- HBA drivers
- PowerVault MD3000 or PowerVault MD3000i Resource CD (when using the PowerVault MD3000/MD3000i as backend storage)
- Correct version of the Microsoft iSCSI initiator driver, and the Dell EqualLogic MPIO DSM driver, for the Dell EqualLogic iSCSI storage systems. For the details about these components, refer to www.dell.com/oracle.

The storage must be configured with a minimum of four virtual disks/LUNs (two for the redundant Voting Disk and Oracle Cluster Registry and two for the database and Flash Recovery area) assigned to cluster nodes.

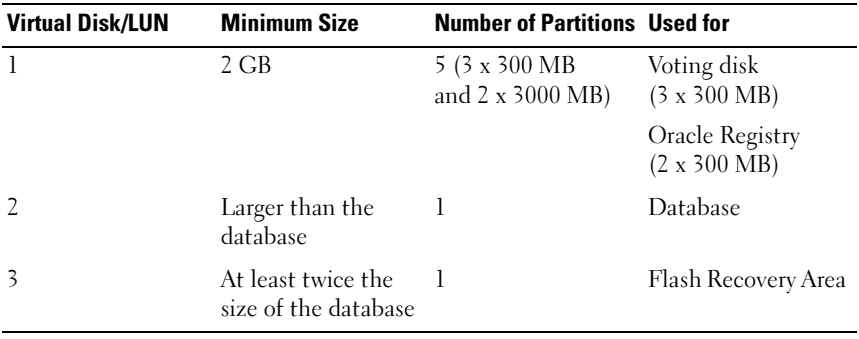

<span id="page-12-0"></span>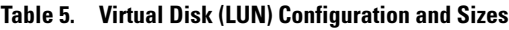

# Obtaining and Using Open Source Files

The software contained on the *Deployment* CD is an aggregate of third-party programs as well as Dell programs. Use of the software is subject to designated license terms. All software that is designated as under the terms of the GNU GPL may be copied, distributed, and/or modified in accordance with the terms and conditions of the GNU General Public License, Version 2, June 1991. All software that is designated as under the terms of the GNU LGPL (or Lesser GPL) may be copied, distributed, and/or modified in accordance with the terms and conditions of the GNU Lesser General Public License, Version 2.1, February 1999. Under these GNU licenses, you are also entitled to obtain the corresponding source files by contacting Dell at 1-800-WWW-DELL. You can also obtain the corresponding source files from the following website: www.dell.com/oracle.

# Getting Help

### Dell Support

For detailed information about using your system, see the documentation that came with your system components. For white papers, Dell Supported Configurations, and general information, visit dell.com/oracle. For Dell technical support for your hardware and operating system software and to download the latest updates for your system, visit the Dell Support website at support.dell.com. Information about contacting Dell is provided in your system Installation and Troubleshooting Guide.

Dell Enterprise Training and Certification is now available; see dell.com/training for more information. This training service may not be offered in all locations.

### Oracle Support

For information about Oracle software and application clusterware training and contacting Oracle, see the Oracle website at www.oracle.com or your Oracle documentation.

Technical support, downloads, and other technical information are available at the Oracle MetaLink website at www.metalink.oracle.com.

For information on configuring storage and networking, continue to the Storage and Networking Guide.

# **DØLL**

# Dell™ PowerEdge™ 系统 Microsoft® Windows Server® 2003 上的 Oracle Database 11g R1 操作系统和硬件安装指南 1.0 版

## Oracle Database 11G 说明文件概览

适用于 Microsoft® Windows Server® 2003 R2 x64 标准版或企业版 (含 SP2) 上 的 Oracle Database 11g R1 企业版或标准版的说明文件集合已重新组织为一系列 模块。这些模块涵盖以下主题:

- 《操作系统和硬件安装 Windows 指南》- 介绍所需的最低硬件和软件版本、 如何安装和配置操作系统、如何验证硬件和软件配置以及如何获得开放源 代码文件
- 《存储设备和网络指南》 介绍网络存储解决方案的安装和配置
- 《Oracle 数据库设置和安装指南》 介绍 Oracle Database 11g R1 的安装和 配置
- 《故障排除指南》 提供故障排除过程和参考资料

所有模块均提供有关如何从 Dell 获得技术帮助的信息。

### 注、小心和警告

△ 注: "注"表示可以帮助您更好地使用计算机的重要信息。

 $\bigwedge$  小心:"小心"表示如果不遵循说明,就有可能损坏硬件或导致数据丢失。

本说明文件中的信息如有更改,恕不另行通知。 © 2009 Dell Inc. 版权所有,翻印必究。

\_\_\_\_\_\_\_\_\_\_\_\_\_\_\_\_\_\_\_\_

未经 Dell Inc. 书面许可,严禁以任何形式进行复制。

本文件中使用的商标:Dell、 DELL 徽标、 PowerEdge 和 PowerVault 是 Dell Inc. 的商标; EMC 和 PowerPath 是 EMC Corporation 的注册商标; Intel 和 Xeon 是 Intel Corporation 的注册商标; Microsoft、 Windows 和 Windows Server 是 Microsoft Corporation 在美国和 / 或其它国家和地区的 商标或注册商标。

本说明文件中述及的其它商标和产品名称是指拥有相应商标和产品名称的公司或其制造的产品。 Dell Inc. 对本公司的商标和产品名称之外的其它商标和产品名称不拥有任何专有权。

# 本说明文件中使用的术语

本说明文件中使用了术语逻辑单元号码 (LUN) 和虚拟磁盘。这两个术语是同义 词并可互换使用。术语 LUN 通常在 Dell|EMC 光纤信道存储系统环境中使用, 而虚拟磁盘通常在直接连接的 SAS (Dell MD3000/MD3000i 和带有 MD1000 扩充的 Dell MD3000/MD3000i)存储环境中使用。

### 软件和硬件要求

以下各节说明 Dell 支持的 Oracle 配置的最低软件和硬件要求。

### 最低软件要求

[表](#page-2-0) 1 列出了最低软件要求。

 $\mathscr{U}$  注: 您的 Dell 配置包括 30 天的 Oracle 软件试用许可证。如果您没有此产品的许 可证,请与 Dell 销售代表联系。

#### 表 1. 软件要求

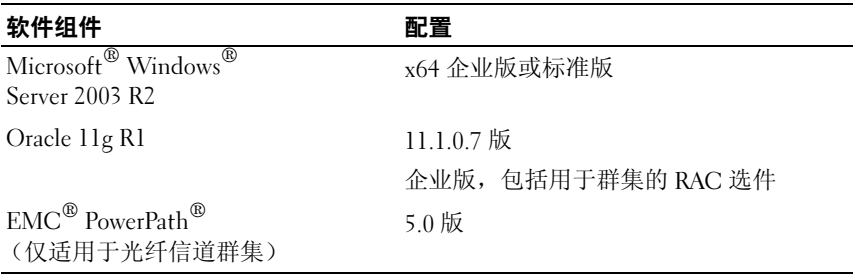

### 最低硬件要求

[表](#page-3-0) 2 列出了 Microsoft Windows Server 2003 R2 x64 标准版 / 企业版的最低硬件要 求[。表](#page-5-0) 3 列出了 Microsoft Windows Server 2003 R2 x64 标准版的最低硬件要求。 有关特定硬件组件的详情,请参阅随系统附带的说明文件。

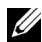

■ 注: 视用户数量、使用的应用程序、批处理进程以及其它因素而定, 您可能需要一个超出最低硬件要求的系统才能获得您所需的性能。

■ 注: 所有群集节点的硬件配置应完全相同。

### 表 2. Microsoft Windows Server 2003 R2 x64 标准版 / 企业版:最低硬件要求

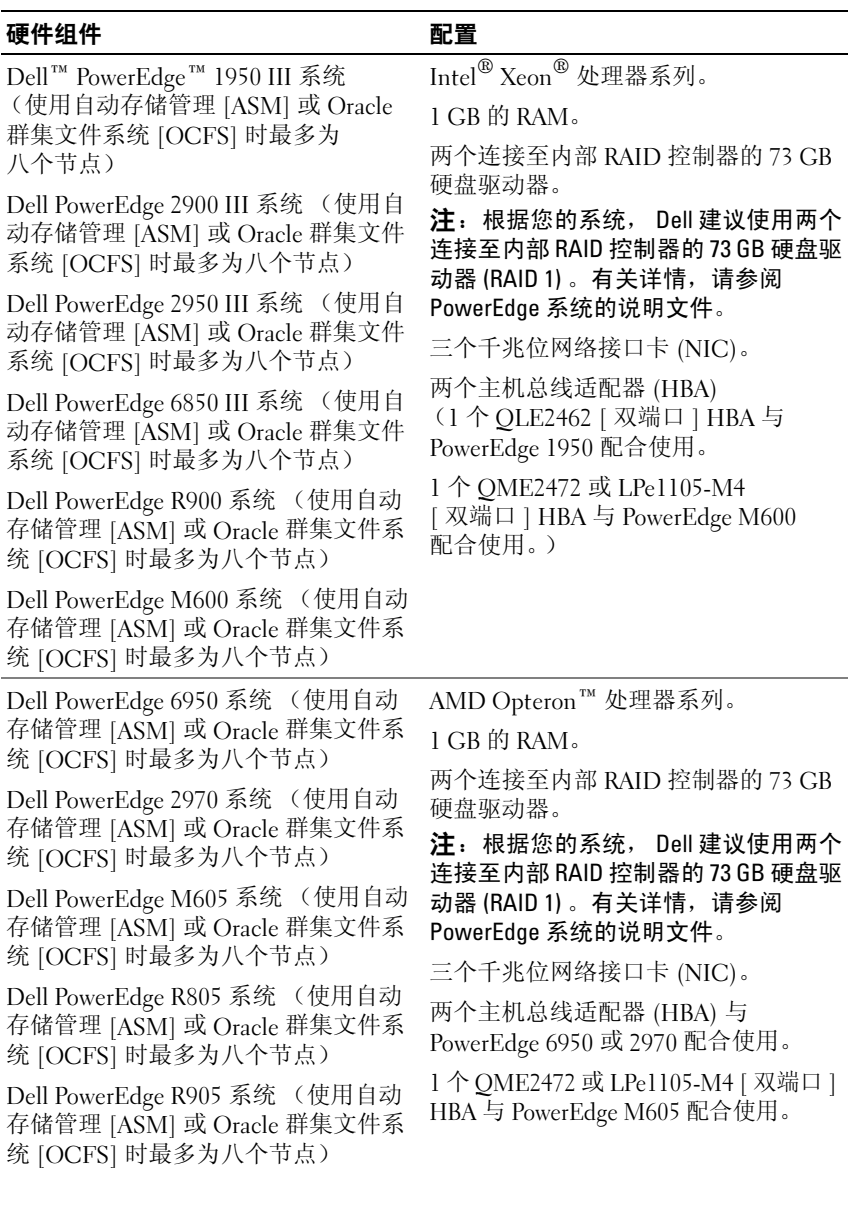

表 2. Microsoft Windows Server 2003 R2 x64 标准版 / 企业版: 最低硬件要求 (续)

| 硬件组件                                                                                                    | 配置                                                          |  |
|----------------------------------------------------------------------------------------------------|-------------------------------------------------------------|--|
| 千兆位以太网交换机 (需要两台)                                                                                                    | 有关所支持的配置的信息,请访问<br>dell.com/ $11g$ .                        |  |
| 对于光纤信道:                                                                                                    | 有关详情, 请参阅 Dell   EMC 系统的                                    |  |
| Dell $ EMC A X4-5F \sim CX3-10C$<br>CX3-20、CX3-20F、CX3-40、CX3-<br>40F, CX3-80, CX4-120, CX4-240,<br>CX4-480、 CX4-960 光纤信道存储系统 | 说明文件。                                                       |  |
| 对于直接连接的 SAS:                                                                                                    | 有关详情,请参阅 Dell PowerVault                                    |  |
| 带有 MD1000 扩充的 Dell PowerVault™<br>MD3000 存储系统。                                                                                | MD3000 和 MD1000 存储系统的说<br>明文件。                              |  |
| 对于直接连接或交换式的 iSCSI:                                                                                                    | 有关详情,请参阅 Dell PowerVault<br>MD3000i 和 MD1000 存储系统的说明<br>文件。 |  |
| 帯有 MD1000 扩充的 Dell PowerVault<br>MD3000i 存储系统。                                                                                |                                                             |  |
| Dell   EqualLogic PS 系列存储设备                                                                                                   | 一个 Dell EqualLogic PS 系列阵列,<br>带有 16 个 15 RPM SAS 磁盘        |  |
|                                                                                                    | 两台用于 iSCSI SAN 的千兆位以太<br>网交换机                               |  |

### 表 3. Microsoft Windows Server 2003 R2 x64 标准版:最低硬件要求

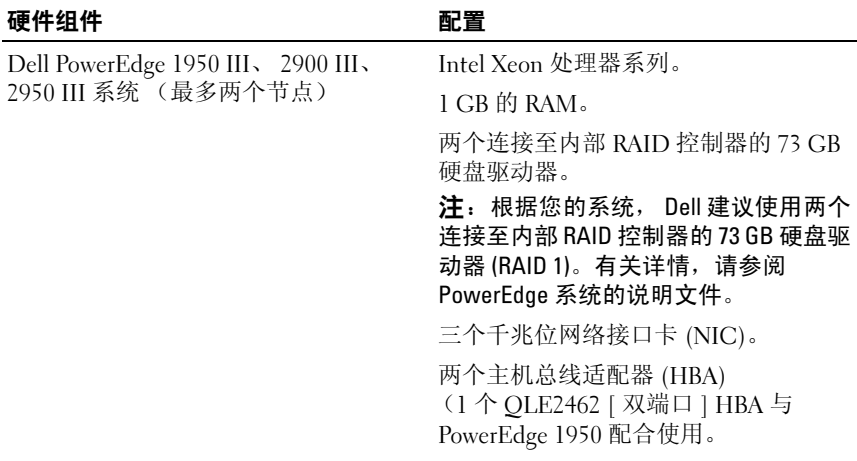

| 硬件组件                                           | 配置                                                                                              |  |
|------------------------------------------------|-------------------------------------------------------------------------------------------------|--|
| Dell PowerEdge 2970,<br>R805 系统 (最多两个节点)       | AMD™ Opteron™ 处理器系列。                                                                            |  |
|                                                | 1 GB 的 RAM。                                                                                     |  |
|                                                | 两个连接至内部 RAID 控制器的 73 GB<br>硬盘驱动器。                                                               |  |
|                                                | 注:根据您的系统, Dell 建议使用两个<br>连接至内部 RAID 控制器的 73 GB 硬盘驱<br>动器(RAID 1)。有关详情,请参阅<br>PowerEdge 系统的说明文件。 |  |
|                                                | 三个千兆位网络接口卡 (NIC)。                                                                               |  |
|                                                | 两个用于 PowerEdge 2970 的主机总线<br>适配器 (HBA)。                                                         |  |
| 千兆位以太网交换机 (需要两台)                               | 有关所支持的配置的信息,请访问<br>dell.com/oracle。                                                             |  |
| 对于直接连接的 SAS:                                   | 有关详情,请参阅 Dell PowerVault<br>MD3000 和 MD1000 存储系统的说<br>明文件。                                      |  |
| 带有 MD1000 扩充的 Dell PowerVault<br>MD3000 存储系统。  |                                                                                                 |  |
| 对于直接连接或交换式的 iSCSI:                             | 有关详情,请参阅 Dell PowerVault<br>MD3000i 和 MD1000 存储系统的说明<br>文件。                                     |  |
| 带有 MD1000 扩充的 Dell PowerVault<br>MD3000i 存储系统。 |                                                                                                 |  |

表 3. Microsoft Windows Server 2003 R2 x64 标准版: 最低硬件要求 (续)

# 安装和配置操作系统

 $\bigwedge$  小心:为确保正确地安装操作系统,在安装操作系统之前,应断开系统与所有 外部存储设备的连接。

本节介绍有关安装和配置 Windows Server 2003 SP2 x64 标准版 / 企业版操作系 统以实现 Oracle 部署的信息。

### 使用 Deployment CD/DVD 安装操作系统

对群集中的所有节点重复执行本节中的步骤。

- $\mathcal{U}$  注: 有关最新的 BIOS、固件和驱动程序更新, 请参阅 Dell 支持网站 support.dell.com。
	- 1 关闭系统。
	- 2 从系统中断开所有外部存储设备的连接。
	- 3 使用以下表格找到适用于您 Dell 服务器的正确 Microsoft Windows Server 2003 R2 Standard/Enterprise x64 Edition SP2 CD 和 Dell Systems Management CD/DVD:

#### 表 4. PowerEdge Server Systems Management CD/DVD

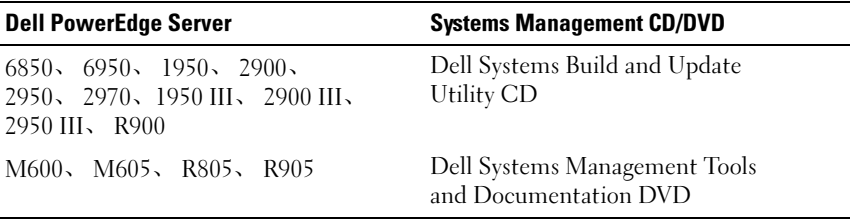

**么 注**: Dell Systems Management CD/DVD 随 Dell 服务器打包附带。

- 4 打开系统。
- 5 在系统驱动器中插入适用于您系统的 Dell Systems Management CD/DVD。 请参[阅表](#page-7-0) 4。
- 注: 如果您的服务器没有 CD/DVD 驱动器, 可以使用外部连接的 USB CD/DVD 驱动器。

此时将显示引导菜单屏幕。

- 6 在 Select Language (选择语言)屏幕中,选择 English (英语)。
- 7 在 Software License Agreement (软件许可协议)页面中,单击 Accept (接受)。

此时会显示 Systems Build and Update Utility (系统构建和更新公用程 序)主页。

8 从 Dell Systems Build and Update Utility (Dell 系统构建和更新公用程 序)主页中,单击 Server OS Installation (服务器 OS 安装)。 此时将显示 Server OS Installation (服务器 OS 安装)屏幕。

Dell Systems Build and Update Utility 中的 Server Operating System Installation (服务器操作系统安装, SOI)模块可用于在 Dell 系统上安装 Dell 支持的操作 系统。

#### **注**: 有关使用特定 SOI 屏幕的详情, 请参阅 Dell Systems Build and Update Utility 联机帮助。

以下步骤将带领您完成 SOI 步骤。

#### Set Date and Time: (设置日期和时间:)

a 设置当前日期和时间以及时区, 然后单击 Continue (继续)。

#### Select Operation System: (选择操作系统:)

- b 选择 Microsoft Windows Server 2003 Service Pack 2 x64 Edition。
- c 在 Create Utility Partition (创建公用程序分区)下,选择 Yes (是)。
- d 单击 Continue (继续)。

#### Configure RAID (配置 RAID)

△ 注: 根据具体的系统, 此菜单可能不显示。

e 选择默认选项,然后单击 Continue (继续)。

#### Configure Physical disk: (配置物理磁盘:)

f 选择默认选项,然后单击 Continue (继续)。

#### **Network Configuration: (网络配置:)**

- g 选择默认选项,然后单击 Continue (继续)。
- 注: 要正确配置公用网络, 计算机名称和公用主机名称必须完全相同。

#### Enter OS Information: (输入 OS 信息:)

- h 输入相应的 User Name (用户名)、Organization (组织)和 Product ID (产品 ID)。
- i 输入所有其它必需的信息。
- j 单击 Install SNMP(安装 SNMP)(默认)。

 $\mathcal{U}$  注: 如果您有 Dell OpenManage CD 并想要在 OS 安装过程中安装它, 请选择 Install Server Administrator (安装 Server Administrator)。 可在安装 OS 后随时安装 Server Administrator。

#### Installation Summary: (安装摘要:)

k 单击 Eject CD/DVD Automatically (自动弹出 CD/DVD) (默认)。

生: 一旦单击 Continue (继续)后, 就会开始安装, 并且您将无法更改系 统配置的详细信息。

l 单击 Continue (继续)。

此时将显示 Microsoft Windows Server 2003 Service Pack 2 x64 Edition Installation Wizard (Microsoft Windows Server 2003 x64 版 Service Pack 2 安装向导), 随后将开始安装。

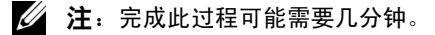

- m 屏幕出现提示时,将 Windows Server 2003 Service Pack 2 x64 Edition CD 插入 CD 驱动器中。
- 注: 完成此过程可能需要几分钟。
- 注: 如果在 OS 安装步骤中选择 Install Server Administrator (安装 Server Administrator), 屏幕提示将询问您是否在安装 Windows Server 2003 Service Pack 2 x64 Edition CD 之前插入 Dell OpenManage™ CD.
- n 安装完成后, 从 CD/DVD 驱动器中取出该 CD, 然后单击 Finish (完成)。

系统重新引导时会将 OS 信息复制到部署分区并继续安装。

4 注: 完成此过程可能需要几分钟。

- 9 在 Personalize Your Software (软件个性化设置) 窗口的 Name (名称) 和 Organization (组织)字段中,输入相应的信息,然后单击 Next (下一步)。
- 10 屏幕出现提示时,输入 Windows Server 2003 SP2 x64 标准版 / 企业版的 Product Key (产品密钥), 然后单击 Next (下一步)。
- 11 在 Computer Name (计算机名称)和 Administrator Password (管理员密码)字段中,输入相应的信息,然后单击 Next (下一步)。

 $\bigwedge$  小心: 请勿将管理员密码留为空白。 ■ 注: 要正确配置公用网络, 计算机名称和公用主机名称必须完全相同。 ■ 注: 记录您在此步骤中创建的登录密码。[在步骤](#page-10-0) 14 中您将需要此信息。 完成安装过程后,屏幕将显示 Welcome to Windows (欢迎使用 Windows)窗口。

12 关闭系统, 重新连接所有外部存储设备, 然后启动系统。

- 13 在 Welcome to Windows (欢迎使用 Windows) 窗口中, 按 <Ctrl><Alt><Delete> 组合键以继续。 此时将显示 Log On (登录)窗口。
- 14 在 Password (密码)字段中,键入在该过程[的步骤](#page-10-1) 11 中创建的管理 员密码, 然后单击 OK (确定)。 系统将提示您插入 Windows Server CD2。您可以插入 Windows Server CD2 或选择 Cancel (取消)。
- $\mathbb{Z}$  注: 如果您插入 Windows Server CD2, 请遵循屏幕提示完成正常的安装过程。 以下讨程假定您没有插入 Windows Server CD2。
- 15 选择 Cancel (取消)。 系统会提示您不安装 Windows Server CD2 上的介质。
- 16 选择 OK (确定)。 系统将提示您配置 Windows Server 安装后任务 (可选)。
- 17 选择 Finish (完成)。 系统会提示您关闭该页面。
- 18 选择 Yes (是)。 此时会显示 Manage Your Server (管理服务器) Windows 管理窗口。
- 19 关闭该窗口。
- 注:要使用 Broadcom Advanced Control Suite 3 (BACS),请安装 Microsoft .NET Framework 2.0。可从 www.microsoft.com 下载 Microsoft .NET Framework 2.0。

#### Installing of the Resource CD: (安装 Resource CD:)

- 20 插入标签为 Dell RCD x64 4.0 的 CD。
- 21 转至 My Computer (我的电脑)并双击 CD-ROM 驱动器。
- 22 运行 install drivers.bat
- 4 注: 完成此过程可能需要几分钟。
- 23 请按任意键继续。
- 24 重新引导系统。
- 25 查看日志以验证是否已正确安装所有驱动程序。
- 注: 可在以下位置找到日志信息: < 主驱动器 :/>Dell\_Resource\_CD/logs>
- 26 安装完成后,从 CD 驱动器中取出该 CD。

### 验证临时目录路径

验证是否已正确设置指向 Temp 和 Tmp 目录的路径。在群集中的所有节点上重 复执行以下步骤:

- 1 单击 Start (开始), 然后选择  $Run$  (运行)。
- 2 在 Open (打开)字段中,键入 cmd,然后单击 OK (确定)。
- 3 在命令提示符下,键入 echo %Temp%,然后按 <Enter>键。 屏幕将显示以下路径:

%*SystemDrive*%\Temp

其中 %*SystemDrive*% 是用户的本地驱动器。

4 在命令提示符下,键入 echo %Temp%,然后按<Enter>键。 屏幕将显示以下路径:

%*SystemDrive*%\Temp

其中 %*SystemDrive*% 是用户的本地驱动器。

5 对群集中的所有节点重复执行本节中的所有步骤。

### 验证群集硬件与软件配置

开始设置群集之前,请确保已安装如[表](#page-12-0) 5 中所示的最低硬件。本节提供用于硬 件和软件群集配置的设置信息。

每个节点均必须安装以下软件:

- Windows Server 2003 SP2 x64 标准版 / 企业版
- HBA 驱动程序
- PowerVault MD3000 或 PowerVault MD3000i Resource CD (将 PowerVault MD3000/MD3000i 作为后端存储设备使用时)
- 用于 Dell EqualLogic iSCSI 存储系统的、正确版本的 Microsoft iSCSI 启动 程序驱动程序和 Dell EqualLogic MPIO DSM 驱动程序。有关这些组件的 详情, 请参阅 www.dell.com/oracle。

存储设备必须至少配置四个虚拟磁盘 /LUN (两个用于冗余投票磁盘和 Oracle 群集注册表,两个用于数据库和快擦写恢复区域)以分配给群集节点。

表 5. 虚拟磁盘 (LUN) 配置和大小

| 虚拟磁盘 /LUN | 最小容量            | 分区数                           | 用途                      |
|-----------|-----------------|-------------------------------|-------------------------|
|           | 2 GB            | 5 $(3 \times 300 \text{ MB})$ | 投票磁盘 (3 x 300 MB)       |
|           |                 | 和 2 x 3000 MB)                | Oracle 注册表 (2 x 300 MB) |
| 2         | 大于数据库容量         |                               | 数据库                     |
|           | 至少为数据库<br>大小的两倍 |                               | 快擦写恢复区域                 |

## 获取和使用开放源代码文件

Deployment CD 中包含的软件是第三方程序与 Dell 程序的集合。使用该软件必 须遵循指定的许可条款。依据 GNU GPL 条款指定的所有软件均可复制、分发 和 / 或修改, 但是必须遵循 GNU 一般公共许可第 2 版 (1991年 6月) 的条款 和条件。依据 GNU GPL 条款 (或 Lesser GPL) 指定的所有软件均可复制、分 发和 / 或修改,但是必须遵循 GNU Lesser 一般公共许可 2.1 版 (1999 年 2 月) 的条款和条件。根据这些 GNU 许可, 您还有权通过 1-800-WWW-DELL 与 Dell 联系以便获得相应的源代码文件。您还可以从以下网站获得相应的源代码 文件: www.dell.com/oracle。

## 获得帮助

### Dell 支持

有关使用系统的详情,请参阅随系统组件附带的说明文件。有关白皮书、Dell 支 持的配置和一般信息,请访问 dell.com/oracle。要获得硬件和操作系统软件的 Dell 技术支持并下载最新的系统更新,请访问 Dell 支持网站 support.dell.com。 与 Dell 联系的有关信息包含在系统的《安装与故障排除指南》中。

我们现在还提供 Dell 企业培训与认证服务,请访问 dell.com/training 了解详情。此培训服务可能并非在所有地区提供。

### Oracle 支持

有关 Oracle 软件和应用程序群集件培训及与 Oracle 联系的信息,请参阅 Oracle 网站 www.oracle.com 或 Oracle 说明文件。

Oracle MetaLink 网站 www.metalink.oracle.com 上提供技术支持、下载以及其它 技术信息。

有关配置存储设备和网络的信息,请继续阅读 《存储设备和网络指南》。

# **DEAL**

# Systèmes Dell™ PowerEdge™ Oracle Database 11g R1 sous Microsoft® Windows Server® 2003 Guide d'installation du système d'exploitation et du matériel Version 1.0

## Présentation de la documentation d' Oracle Database 11G

La documentation fournie sur Oracle Database 11g R1 Standard Edition ou Enterprise Edition sur Microsoft® Windows Server® 2003 R2 avec SP2, Standard/ Enterprise Edition 64 bits a été réorganisée en une série de modules. Ces modules traitent des sujets suivants :

- Guide d'installation du système d'exploitation et du matériel, Windows : décrit le matériel et les versions de logiciels requis. Elle permet également d'installer et de configurer le système d'exploitation, de vérifier les configurations matérielles et logicielles et d'obtenir des fichiers Open Source
- Guide de mise en réseau et de stockage : décrit l'installation et la configuration des solutions de la mise en réseau et du stockage
- Guide d'installation et de configuration d'Oracle Database : décrit l'installation et la configuration d'Oracle Database 11g R1
- Guide de dépannage : propose des procédures de dépannage et des documents de référence

Tous les modules indiquent comment recevoir une assistance technique auprès de Dell.

## Remarques, précautions et avertissements

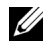

**REMARQUE**: Une REMARQUE indique des informations importantes qui peuvent vous aider à mieux utiliser votre ordinateur.

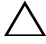

PRÉCAUTION : Une PRÉCAUTION indique un risque de dommage matériel ou de perte de données en cas de non-respect des instructions.

Les informations contenues dans ce document sont sujettes à modification sans préavis. © 2009 Dell Inc. Tous droits réservés.

La reproduction de ce document de quelque manière que ce soit sans l'autorisation écrite de Dell Inc. est strictement interdite.

Marques utilisées dans ce document : Dell, le logo DELL , PowerEdge, et PowerVault sont des marques de Dell Inc.; EMC et PowerPath sont des marques déposées d'EMC Corporation; Intel et Xeon sont des marques déposées d' Intel Corporation; Microsoft, Windows, et Windows Server sont aussi des marques et des marques déposées de Microsoft Corporation aux États-Unis et/ou dans d'autres pays.

Tous les autres noms de marques et marques commerciales utilisés dans ce document se rapportent aux sociétés propriétaires des marques et noms de marque ou de leurs produits. Dell Inc. décline tout intérêt dans l'utilisation des marques déposées et des noms de marques ne lui appartenant pas.

# Terminologie utilisée dans le présent document

Les termes LUN (numéro d'unité logique) et *disque virtuel* sont synonymes et interchangeables. Le terme LUN est généralement utilisé pour les environnements de système de stockage Dell|EMC Fibre-Channel, tandis que le terme disque virtuel est plutôt réservé aux environnements de stockage SAS à connexion directe (Dell MD3000/MD3000i et Dell MD3000/MD3000i avec châssis d'extension MD1000).

# Configuration matérielle et logicielle requise

Les sections suivantes présentent la configuration minimale requise pour les configurations Oracle prises en charge par Dell, à la fois sur le plan logiciel et matériel.

### Configuration logicielle minimale requise

Le [tableau 1](#page-2-0) présente la configuration logicielle minimale requise.

**REMARQUE**: La licence Oracle fournie avec la configuration Dell est valable 30 jours. Si vous ne possédez pas la licence de ce produit, contactez votre représentant commercial Dell.

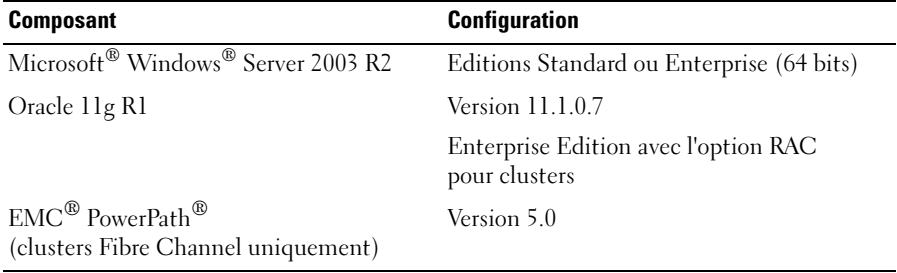

#### Tableau 1. Configuration logicielle requise

### Configuration matérielle minimale requise

Le [tableau 2](#page-3-0) présente la configuration minimale requise pour la prise en charge de Microsoft Windows Server 2003 R2 64 bits, éditions Standard et Enterprise. Le [tableau 3](#page-5-0) présente la configuration minimale requise pour la prise en charge de Microsoft Windows Server 2003 R2 64 bits, éditions Standard. Pour plus d'informations sur certains composants matériels spécifiques, consultez la documentation fournie avec le système.

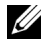

REMARQUE : Selon le nombre d'utilisateurs, l'application exécutée, les processus par lots et d'autres facteurs, il est possible que la configuration matérielle minimale ne suffise pas à obtenir les performances souhaitées.

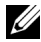

**EMARQUE** : La configuration matérielle de tous les nœuds du cluster doit être identique.

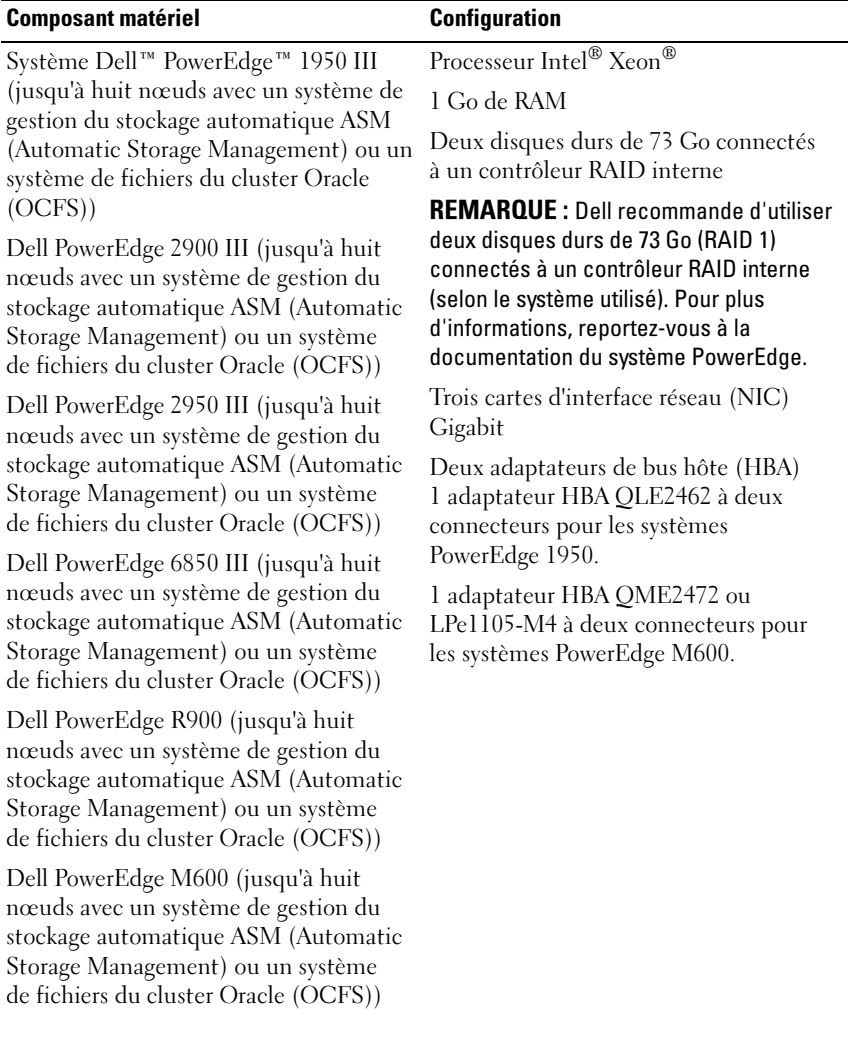

#### Tableau 2. Microsoft Windows Server 2003 R2 64 bits, éditions Standard et Enterprise : Configuration minimale requise au niveau du matériel

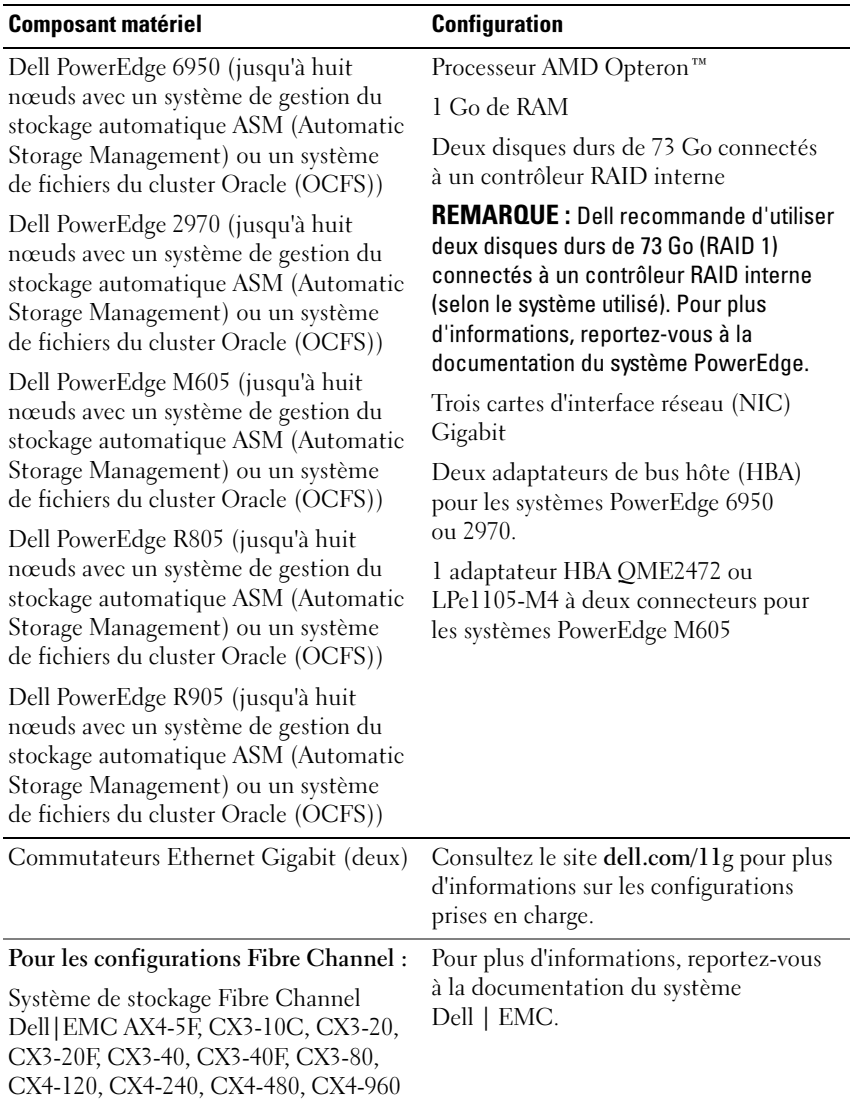

### Tableau 2. Microsoft Windows Server 2003 R2 64 bits, éditions Standard et Enterprise : Configuration minimale requise au niveau du matériel (suite)

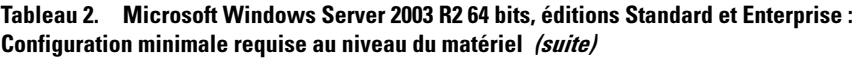

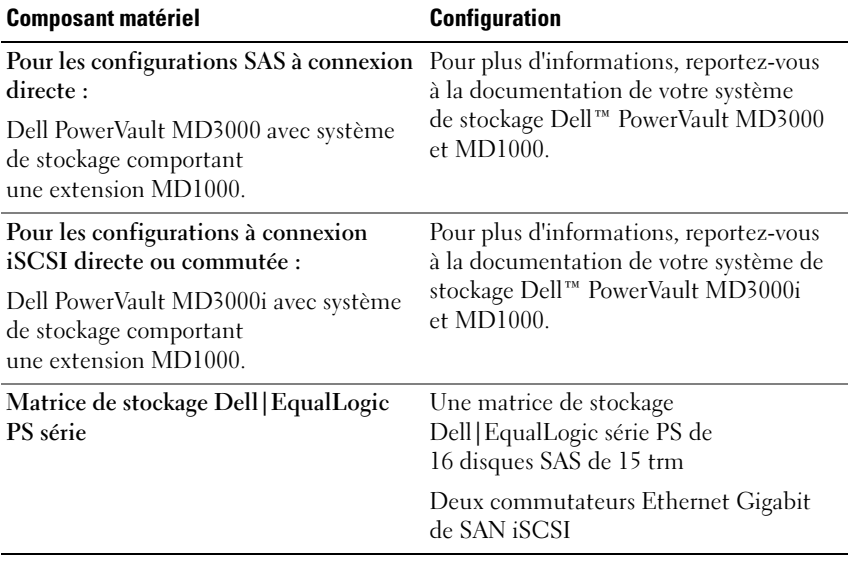

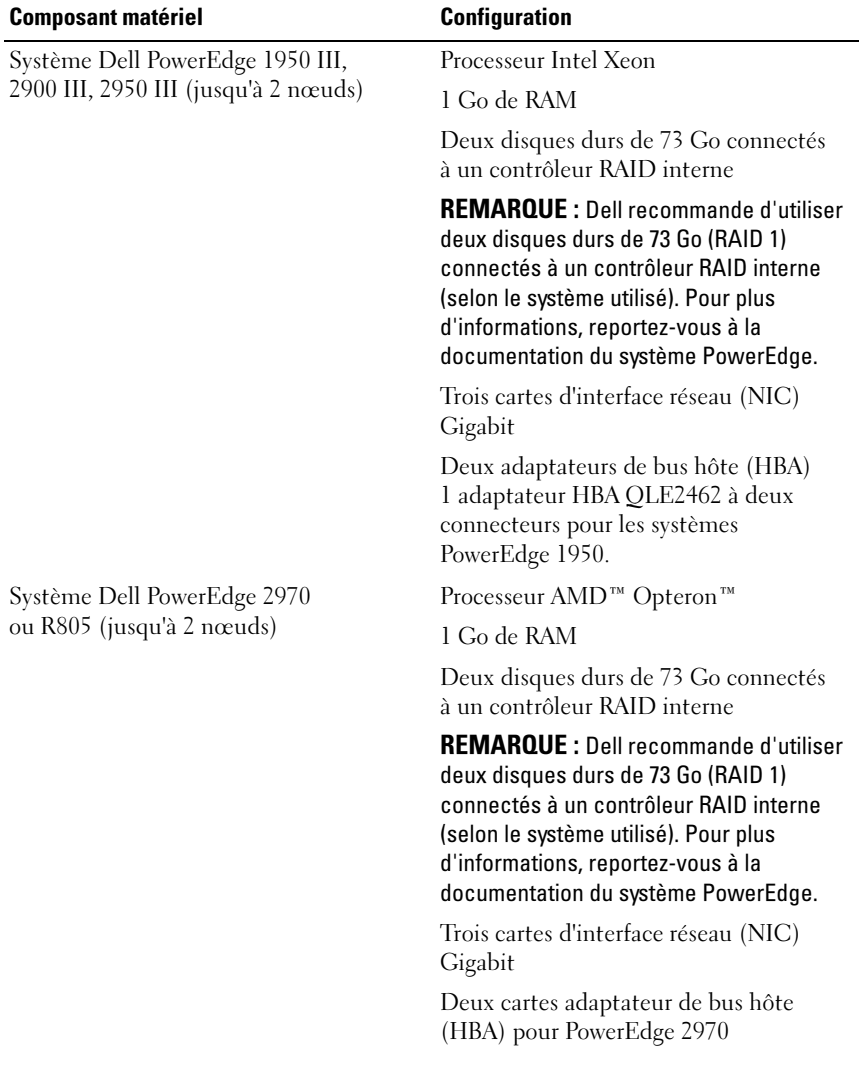

#### Tableau 3. Microsoft Windows Server 2003 R2 64 bits, éditions Standard : Configuration minimale requise au niveau du matériel

### Tableau 3. Microsoft Windows Server 2003 R2 64 bits, éditions Standard : Configuration minimale requise au niveau du matériel (suite)

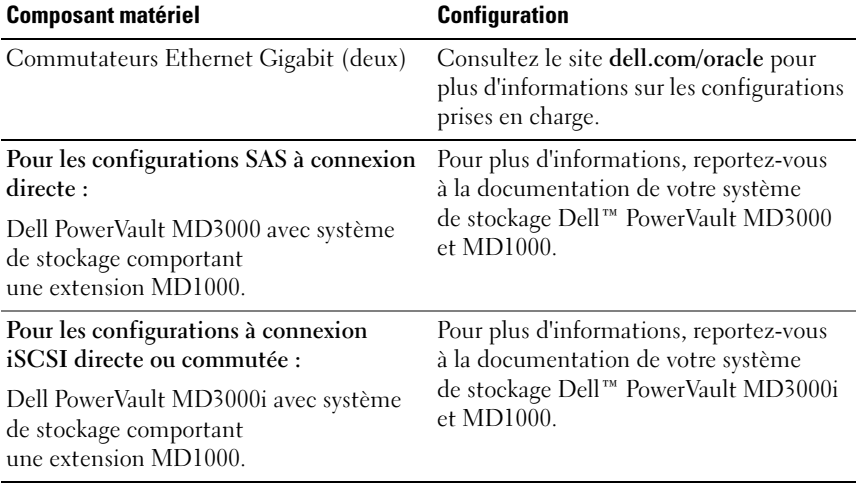

### Installation et configuration du système d'exploitation

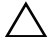

 $\triangle$  PRÉCAUTION : Déconnectez tous les périphériques de stockage externes avant d'installer le système d'exploitation, pour vous assurer que ce dernier sera correctement installé.

Cette section contient des informations concernant l'installation et la configuration de Windows Server 2003 SP2 Standard/Enterprise Edition 64 bits pour le déploiement d'Oracle.

### Installation du système d'exploitation à l'aide des CD/DVD de déploiement

Recommencez les étapes de cette section pour tous les nœuds du cluster.

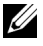

- **EMARQUE** : Les versions les plus récentes du BIOS, du micrologiciel et des pilotes sont disponibles sur le site support.dell.com.
	- 1 Mettez le système hors tension.
	- 2 Déconnectez tous les périphériques de stockage externes du système.
	- 3 Recherchez dans le tableau suivant le CD de Microsoft Windows Server 2003 R2 Standard/Enterprise x64 Edition SP2 et le CD/DVD de Dell Systems Management pour votre serveur Dell :

### Tableau 4. CD/DVD de PowerEdge Server Systems Management

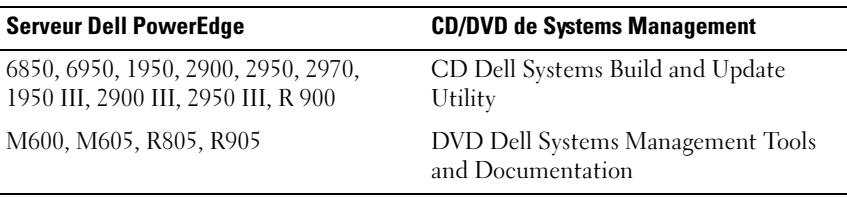

**EMARQUE** : Le CD/DVD de Dell Systems Management est fourni avec votre serveur Dell.

- 4 Mettez le système sous tension
- 5 Insérez le CD/DVD de Dell Systems Management dans le lecteur de CD/DVD de votre système. Reportez-vous au [tableau 4](#page-7-0).
- **EXTI REMARQUE :** Si votre serveur ne dispose pas d'un lecteur CD/DVD, utilisez un lecteur USB externe.

L'écran du menu de démarrage s'affiche.

- 6 Dans l'écran de sélection de la langue, sélectionnez une langue.
- 7 Sur la page du contrat de licence, cliquez sur Accept (Accepter). La page d'accueil de Systems Build and Update Utility apparaît.
- 8 Sur la page d'accueil de Dell Systems Build and Update Utility, cliquez sur Server OS Installation.

L'écran Server OS Installation apparaît.
Le module d'installation du système d'exploitation du serveur (Server Operating System Installation, SOI) de l'utilitaire Dell Systems Build and Update Utility vous permet d'installer les systèmes d'exploitation pris en charge par Dell sur vos systèmes Dell.

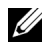

**EMARQUE :** Pour plus d'informations sur l'utilisation des écrans du module d'installation SOI, reportez-vous à l'aide en ligne de Dell Systems Build and Update Utility.

Les étapes du module SOI sont les suivantes.

#### Définition de la date et de l'heure :

a Définissez la date et l'heure et le fuseau horaire et cliquez sur Continue (Continuer).

#### Sélection du système d'exploitation :

- b Sélectionnez Microsoft Windows Server 2003 Service Pack 2 x64 Edition.
- c Sur la page de création de la partition d'utilitaires, sélectionnez Yes.
- d Cliquez sur Continuer (Continuer).

#### Configuration RAID

**EXEMARQUE** : Selon le système, ce menu peut ne pas apparaître.

e Choisissez les sélections par défaut et cliquez sur Continue (Continuer).

#### Configuration du disque physique :

f Choisissez les sélections par défaut et cliquez sur Continue (Continuer).

#### Configuration du réseau :

g Choisissez les sélections par défaut et cliquez sur Continue (Continuer).

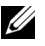

**EXA:** REMARQUE : Pour que le réseau public soit configuré correctement, le nom d'ordinateur et le nom public de l'hôte doivent être identiques.

#### Saisie des informations relatives au système d'exploitation :

- h Entrez le nom d'utilisateur, l'organisation et l'ID du produit.
- i Entrez toutes les autres informations nécessaires.
- j Cliquez sur Install SNMP (Installer SNMP) (par défaut).

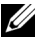

**REMARQUE :** Si vous voulez installer *Dell OpenManage* à l'aide de son CD au cours de l'installation du système d'exploitation, sélectionnez Install Server Administrator (Installer Server Administrator). Server Administrator peut être installé à tout moment une fois le système d'exploitation installé.

#### Récapitulatif de l'installation :

k Cliquez sur Eject CD/DVD Automatically (Éjecter le CD/DVD automatiquement) (par défaut).

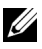

**EXTI REMARQUE :** Une fois que vous cliquez sur Continue (Continuer), l'installation commence et vous ne pouvez pas changer les détails de la configuration de votre système.

l Cliquez sur Continuer (Continuer).

L'Assistant Installation de Microsoft Windows Server 2003 Service Pack 2 x64 Edition s'affiche et l'installation commence.

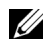

 $\mathbb Z$  **REMARQUE** : Cette procédure peut prendre plusieurs minutes.

m Lorsque vous y êtes invité, insérez le CD de Windows Server 2003 Service Pack 2 x64 Edition dans le lecteur de CD.

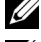

- **ZA REMARQUE :** Cette procédure peut prendre plusieurs minutes.
- **EMARQUE** : Si vous avez sélectionné Install Server Administrator au cours de la procédure d'installation du système d'exploitation, vous êtes invité à insérer le CD de *Dell OpenManage*™ avant d'installer *Windows Server 2003 Service Pack 2* x64 Edition à l'aide du CD.
- n Lorsque l'installation est terminée, retirez le CD du lecteur de CD/DVD et cliquez sur Finish (Terminer).

Le système redémarre et copie les informations du système d'exploitation dans la partition de déploiement et l'installation continue.

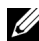

 $\mathbb Z$  **REMARQUE** : Cette procédure peut prendre plusieurs minutes.

9 Dans la fenêtre Personnalisez votre logiciel, entrez les informations appropriées dans les champs Nom et Organisation, puis cliquez sur Suivant.

- 10 Lorsque vous y êtes invité, entrez la clé de produit de Windows Server 2003 Standard/Enterprise x64 Edition SP2 et cliquez sur Suivant.
- 11 Complétez les champs Nom de l'ordinateur et Mot de passe Administrateur, puis cliquez sur Suivant.

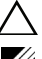

 $\sqrt{PRECAUTION}$  : Ne laissez pas le champ du mot de passe administrateur vide.

**EXA:** REMARQUE : Pour que le réseau public soit configuré correctement, le nom d'ordinateur et le nom public de l'hôte doivent être identiques.

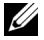

**EXAMPREMARQUE** : Notez le mot de passe d'ouverture de session créé lors de cette étape. Vous devrez le fournir à l'[étape 14.](#page-10-0)

Une fois l'installation terminée, la fenêtre Bienvenue dans Windows s'affiche.

- 12 Arrêtez le système, reconnectez tous les périphériques de stockage externes puis démarrez le système.
- 13 Dans la fenêtre Bienvenue dans Windows, appuyez sur <Ctrl><Alt><Suppr> pour continuer.

La fenêtre d'ouverture de session s'affiche.

14 Dans le champ Mot de passe, saisissez le mot de passe administrateur créé à l'[étape 11](#page-10-1) de cette procédure, puis cliquez sur OK.

Le système vous demande d'insérer le CD 2 de Windows Server. Insérez le CD 2 de Windows Server ou cliquez sur Annuler.

- **REMARQUE :** Si vous insérez le CD 2 de *Windows Server*, suivez les invites du processus d'installation. La procédure suivante suppose que vous n'avez pas inséré le CD 2 de Windows Server.
- **15** Cliquez sur Annuler.

Le système indique que le contenu du CD 2 de Windows Server ne sera pas installé.

16 Sélectionnez OK.

Le système vous invite à effectuer les tâches de post-installation (facultatif).

17 Cliquez sur Terminer.

Vous êtes invité à fermer la page.

18 Sélectionnez Oui.

La fenêtre Gérer votre serveur s'affiche.

19 Fermez la fenêtre.

**EXTIBEMARQUE :** Pour utiliser Broadcom Advanced Control Suite 3 (BACS), installez Microsoft .NET Framework 2.0. Microsoft .NET Framework 2.0 est téléchargeable depuis le site www.microsoft.com.

#### Installation des composants du CD de ressource (Resource CD) :

- 20 Insérez le CD libellé Dell RCD x64 4.0.
- 21 Accédez à Poste de travail et double-cliquez sur le lecteur de CD-ROM.
- 22 Exécutez install drivers.bat
- **ZA REMARQUE :** Cette procédure peut prendre plusieurs minutes.
- 23 Appuyez sur une touche pour continuer.
- 24 Redémarrez le système.
- 25 Consultez les fichiers journaux pour vérifier que tous les pilotes sont correctement installés.
- REMARQUE : Les journaux se trouvent dans *:* <lecteur principal:/>Dell\_Resource\_CD/logs>
- 26 Lorsque l'installation est terminée, retirez le CD du lecteur de CD.

### Vérification des chemins de répertoires temporaires

Vérifiez que les chemins des répertoires Temp et Tmp ont été définis correctement. Recommencez les étapes suivantes pour tous les nœuds du cluster.

- 1 Cliquez sur Démarrer et sélectionnez Exécuter.
- 2 Dans le champ Ouvrir, tapez cmd et cliquez sur OK.
- **3** À l'invite de commande, tapez echo  $\epsilon$  Temp $\epsilon$  et appuyez sur  $\epsilon$  Entrée >. Le chemin suivant s'affiche :

%*LecteurSystème*%\Temp

où %*LecteurSystème*% est le lecteur local de l'utilisateur.

4 À l'invite de commande, tapez echo  $\pi$ mp  $\epsilon$  et appuyez sur <Entrée>. Le chemin suivant s'affiche :

%*LecteurSystème*%\Temp

où %*LecteurSystème*% est le lecteur local de l'utilisateur.

5 Recommencez les étapes de cette section pour tous les nœuds du cluster.

## Vérification de la configuration matérielle et logicielle du cluster

Avant de commencer la configuration du cluster, assurez-vous que le matériel minimum est installé, comme il est indiqué dan le [tableau 5](#page-12-0). Cette section contient des informations sur la configuration matérielle et logicielle des clusters.

Les logiciels suivants doivent être installés sur chaque nœud :

- Windows Server 2003 SP2 64 bits édition Standard/Enterprise
- Pilotes d'adaptateurs HBA
- CD de PowerVault MD3000 ou PowerVault MD3000i Resource (lorsque PowerVault MD3000/MD3000i est utilisé comme système de stockage)
- La bonne version du pilote d'initiateur Microsoft iSCSI, et le pilote Dell EqualLogic MPIO DSM , pour les systèmes de stockage iSCSI Dell EqualLogic. Pour de plus amples informations sur ces composants, rendez-vous sur le site www.dell.com/oracle.

Le stockage doit inclure au moins quatre disques virtuels/LUN (deux pour le disque de vote et le registre OCR redondants et deux pour la base de données et la zone de récupération flash) affectés aux nœuds du cluster.

| Disque virtuel/<br>LUN | <b>Taille minimale</b>                                   | Nombre de<br>partitions                       | Utilisé pour                                   |
|------------------------|----------------------------------------------------------|-----------------------------------------------|------------------------------------------------|
|                        | 2 G <sub>0</sub>                                         | 5 (3 x 300 Mo<br>et $2 \times 300 \text{ Mo}$ | Disque de vote<br>$(3 \times 300 \text{ Mo})$  |
|                        |                                                          |                                               | Registre Oracle<br>$(2 \times 300 \text{ Mo})$ |
| $\mathcal{L}$          | Supérieure à la taille<br>de la base de données          |                                               | Base de données                                |
| 3                      | Au moins deux fois<br>la taille de la base<br>de données |                                               | Zone de<br>récupération flash                  |

Tableau 5. Configuration et taille des disques virtuels (LUN)

### Obtention et utilisation de fichiers Open Source

Le CD de déploiement comprend à la fois des programmes tiers et des programmes Dell. L'utilisation des logiciels est soumise aux termes de licence indiqués. Tous les logiciels désignés comme étant soumis aux termes de la licence GPL GNU (GNU General Public License) peuvent être copiés, distribués et/ou modifiés en accord avec les termes et conditions de la licence GNU General Public License, version 2, juin 1991. Tous les logiciels désignés comme étant soumis aux termes de la licence GNU LGPL (ou «Lesser GPL, GPL amoindrie») peuvent être copiés, distribués et/ou modifiés en accord avec les termes et conditions de la licence GNU Lesser General Public License, version 2.1, février 1999. Les licences GNU vous autorisent également à obtenir les fichiers source correspondants en contactant Dell au numéro suivant : 1-800-WWW-DELL. Vous pouvez également obtenir les fichiers source correspondants depuis le site Web : www.dell.com/oracle.

# Obtention d'aide

### Support Dell

Pour plus d'informations sur l'utilisation du système, reportez-vous à la documentation fournie avec ses composants. Pour consulter les livres blancs, vous informer sur les configurations Dell prises en charge ou obtenir des informations plus générales, rendez-vous à l'adresse dell.com/oracle. Pour obtenir une assistance technique sur votre matériel ou le système d'exploitation et télécharger les dernières mises à jour appropriées pour le système, visitez le site support.dell.com. Vous trouverez des informations indiquant comment contacter Dell dans le Guide d'installation et de dépannage du système.

Des formations et certifications Dell Enterprise sont disponibles. Pour plus d'informations, visitez le site dell.com/training. Ce service n'est disponible que dans certains pays.

### Oracle Support

Pour obtenir des informations sur les formations concernant le logiciel Oracle et les clusters, ou pour contacter Oracle, visitez le site Web d'Oracle www.oracle.com ou consultez votre documentation Oracle.

Le site Web www.metalink.oracle.com contient des informations de support technique, des fichiers téléchargeables et d'autres informations techniques.

Pour des informations sur la configuration du stockage et de la mise en réseau, reportez vous à la section du Guide de stockage et de mise en réseau.

# **DØLL**

# Dell™ PowerEdge™-Systeme Oracle Database 11g R1 auf Microsoft® Windows Server® 2003 Installationsanleitung für Betriebssystem und Hardware Version 1.0

# Überblick zur Oracle Database 11g-Dokumentation

Die Dokumentation für Oracle Database 11g R1 Enterprise oder Standard Edition auf Microsoft® Windows Server® 2003 R2 mit SP2, Standard oder Enterprise x64 Edition ist in einer Reihe von Modulen gegliedert. Diese Module behandeln die folgenden Themen:

- Operating System and Hardware Installation, Windows Guide (Betriebssystemund Hardware-Installation, Windows-Anleitung) – beschreibt die Mindestversionen von Hardware und Software, die Installation und Konfiguration des Betriebssystems, die Überprüfung der Hardware- und Softwarekonfigurationen und das Anfordern von Open-Source-Dateien
- Storage and Networking Guide (Speicher- und Netzwerkhandbuch) beschreibt die Installation und Konfiguration der Netzwerkspeicherlösungen
- Oracle Database Setup and Installation Guide (Oracle Database Einrichtungsund Installationsanleitung) – beschreibt die Installation und Konfiguration von Oracle Database 11g R1
- Troubleshooting Guide (Fehlerbehebungshandbuch) enthält Vorgehensweisen zur Fehlerbehebung und Referenzmaterial

Alle Module enthalten Informationen darüber, wie Sie technische Unterstützung von Dell erhalten.

## Anmerkungen, Vorsichtshinweise und Warnungen

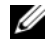

**ANMERKUNG:** Eine ANMERKUNG macht auf wichtige Informationen aufmerksam, mit denen Sie das System besser einsetzen können.

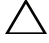

VORSICHTSHINWEIS: Ein VORSICHTSHINWEIST werden Sie auf potenzielle Gefahrenquellen hingewiesen, die Hardwareschäden oder Datenverlust zur Folge haben könnten, wenn die Anweisungen nicht befolgt werden.

Irrtümer und technische Änderungen vorbehalten. © 2009 Dell Inc. Alle Rechte vorbehalten.

Nachdrucke jeglicher Art ohne die vorherige schriftliche Genehmigung von Dell Inc. sind strengstens untersagt.

In diesem Text verwendete Marken: Dell, das DELL Logo, PowerEdge und PowerVault sind Marken von Dell Inc.; EMC und PowerPath sind eingetragene Marken von EMC Corporation; Intel und Xeon sind eingetragene Marken von Intel Corporation; Microsoft, Windows und Windows Server sind entweder Marken oder eingetragene Marken von Microsoft Corporation in den USA und/oder anderen Ländern.

Alle anderen in dieser Dokumentation genannten Marken und Handelsbezeichnungen sind Eigentum der entsprechenden Hersteller und Firmen. Dell Inc. erhebt keinen Anspruch auf Markenzeichen und Handelsbezeichnungen mit Ausnahme der eigenen.

# In diesem Dokument verwendete Terminologie

In diesem Dokument werden die Begriffe Logische Gerätenummer (LUN) und Virtueller Datenträger verwendet. Diese Begriffe sind synonym und untereinander ersetzbar. Der Begriff LUN wird üblicherweise im Zusammenhang mit Dell|EMC Fibre-Channel-Speichersystemumgebungen und virtueller Datenträger bei Direct-Attach-SAS-Speicherumgebungen gebraucht (Dell MD3000/MD3000i und Dell MD3000/MD3000i mit MD1000-Erweiterung).

### Software- und Hardwareanforderungen

In den folgenden Abschnitten sind die Mindestanforderungen für Software und Hardware für die von Dell für Oracle unterstützten Konfigurationen beschrieben.

#### Software-Mindestanforderungen

In [Tabelle 1](#page-2-0) sind die Software-Mindestanforderungen aufgeführt.

ANMERKUNG: Die Dell-Konfiguration umfasst eine 30-Tage-Testlizenz der Oracle-Software. Wenn Sie für dieses Produkt keine Lizenz besitzen, wenden Sie sich an den Verkaufsberater von Dell.

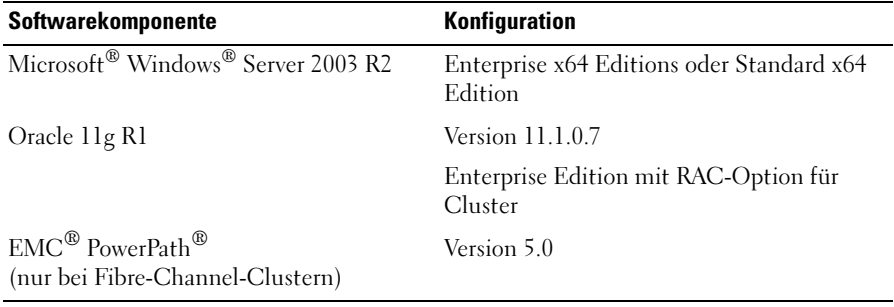

#### Tabelle 1. Softwareanforderungen

### Hardware-Mindestanforderungen

[Tabelle 2](#page-48-0) enthält die Hardware-Mindestanforderungen für Microsoft Windows Server 2003 R2 Standard/Enterprise x64 Editions. [Tabelle 3](#page-5-0) enthält die Hardware-Mindestanforderungen für Microsoft Windows Server 2003 R2 Standard x64 Edition. Weitere Informationen zu spezifischen Hardwarekomponenten finden Sie in der Dokumentation zum System.

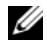

**ANMERKUNG:** Je nach Anzahl der Benutzer, der verwendeten Anwendung, der Batch-Prozesse und anderer Faktoren benötigen Sie möglicherweise ein leistungsfähigeres System als in den Hardware-Mindestanforderungen angegeben, um die gewünschte Leistung zu erzielen.

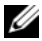

**ANMERKUNG:** Die Hardwarekonfiguration sämtlicher Clusterknoten sollte identisch sein.

| <b>Hardwarekomponente</b>                                                                                                    | Konfiguration                                                                                                    |  |
|----------------------------------------------------------------------------------------------------|----------------------------------------------------------------------------------------------------|--|
| Dell <sup>™</sup> PowerEdge <sup>™</sup> 1950 III-System                                                                                                    | Prozessor der Intel® Xeon®-Reihe                                                                                                    |  |
| (bis zu acht Knoten mit Automatic                                                                                                    | 1 GB RAM                                                                                                    |  |
| Storage Management [ASM] oder<br>Oracle Cluster File System [OCFS])                                                                                                    | Zwei 73-GB-Festplatten mit Anschluss<br>an einen internen RAID-Controller<br><b>ANMERKUNG: Dell empfiehlt zwei</b><br>Festplatten mit je 73 GB (RAID 1) an<br>einem internen RAID-Controller im System.<br>Nähere Informationen finden Sie in der<br>PowerEdge-Systemdokumentation. |  |
| Dell PowerEdge 2900 III-System<br>(bis zu acht Knoten mit Automatic<br>Storage Management [ASM] oder<br>Oracle Cluster File System [OCFS])<br>Dell PowerEdge 2950 III-System                                   |                                                                                                    |  |
| (bis zu acht Knoten mit Automatic<br>Storage Management [ASM] oder                                                                                                    | Drei Gigabit-Netzwerkkarten (NICs)                                                                                                    |  |
| Oracle Cluster File System [OCFS])<br>Dell PowerEdge 6850 III-System<br>(bis zu acht Knoten mit Automatic<br>Storage Management [ASM] oder<br>Oracle Cluster File System [OCFS])<br>Dell PowerEdge R900-System | Zwei Host-Bus-Adapter (HBAs)<br>$(1 \Omega$ LE2462-HBA [zwei Ports]<br>zum Einsatz mit PowerEdge 1950)<br>1 QME2472 oder LPe1105-M4<br>[zwei Ports] HBA zum Einsatz<br>mit PowerEdge M600                                                                                           |  |
| (bis zu acht Knoten mit Automatic<br>Storage Management [ASM] oder<br>Oracle Cluster File System [OCFS])                                                                                                    |                                                                                                    |  |
| Dell PowerEdge M600-System<br>(bis zu acht Knoten mit Automatic<br>Storage Management [ASM] oder<br>Oracle Cluster File System [OCFS])                                                                         |                                                                                                    |  |

<span id="page-48-0"></span>Tabelle 2. Microsoft Windows Server 2003 R2 Standard/Enterprise x64 Editions: Hardware-Mindestanforderungen

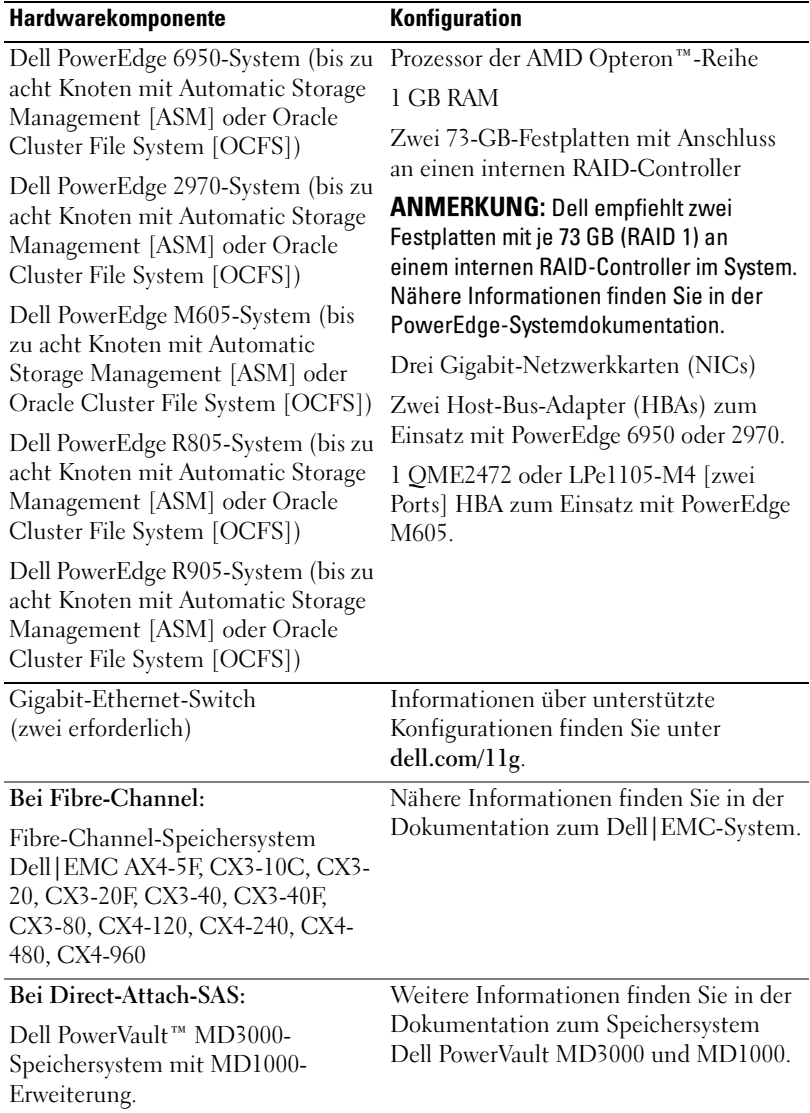

#### Tabelle 2. Microsoft Windows Server 2003 R2 Standard/Enterprise x64 Editions: Hardware-Mindestanforderungen (fortgesetzt)

#### Tabelle 2. Microsoft Windows Server 2003 R2 Standard/Enterprise x64 Editions: Hardware-Mindestanforderungen (fortgesetzt)

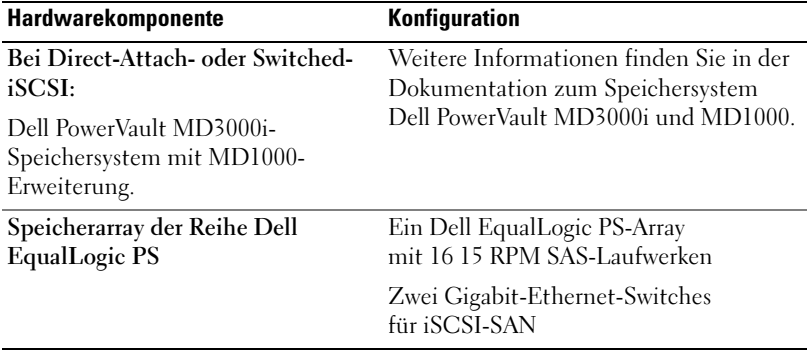

#### Tabelle 3. Microsoft Windows Server 2003 R2 Standard x64 Edition: Hardware-Mindestanforderungen

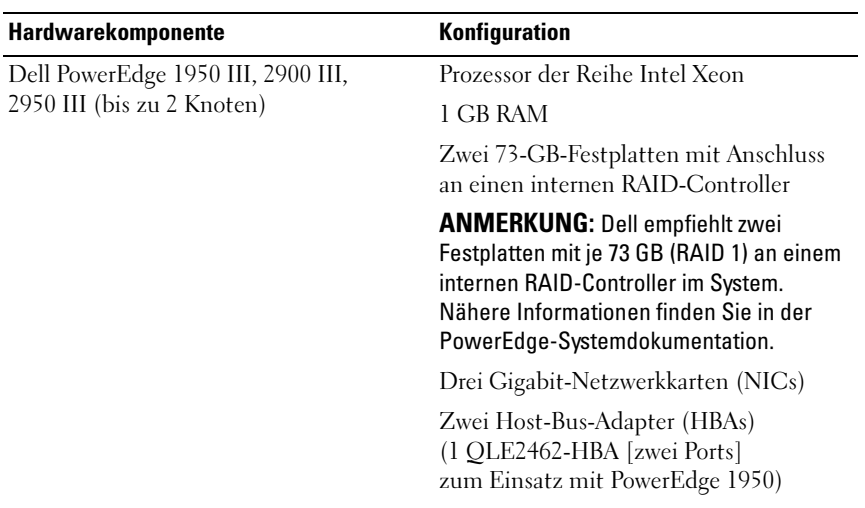

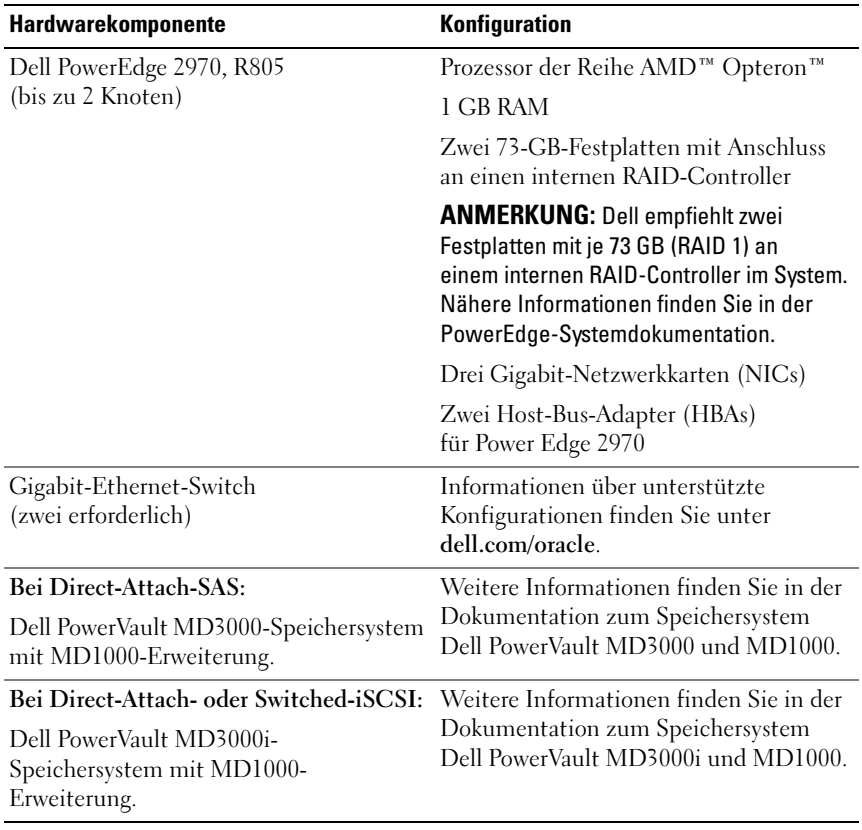

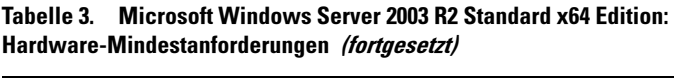

# Installation und Konfiguration des Betriebssystems

#### $\triangle$  VORSICHTSHINWEIS: Um die korrekte Installation des Betriebssystems zu gewährleisten, trennen Sie vor der Installation alle externen Speichergeräte vom System.

Dieser Abschnitt beschreibt die Installation von Windows Server 2003 SP2 Standard/Enterprise x64 Edition und die Konfiguration des Betriebssystems für die Bereitstellung von Oracle.

### Installation des Betriebssystems mit den Deployment-CDs/DVDs

Wiederholen Sie die Schritte in diesem Abschnitt für alle Knoten im Cluster.

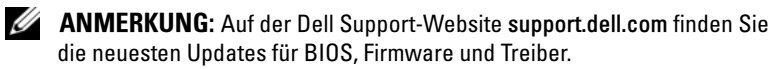

- 1 Fahren Sie das System herunter.
- 2 Trennen Sie alle externen Speichergeräte vom System.
- 3 Nehmen Sie die korrekte Microsoft Windows Server 2003 R2 Standard/Enterprise x64 Edition SP2-CD und die Dell Systems Management-CD/DVD für Ihren Dell Server gemäß der folgenden Tabelle zur Hand:

#### Tabelle 4. PowerEdge Server Systems Management-CD/DVD

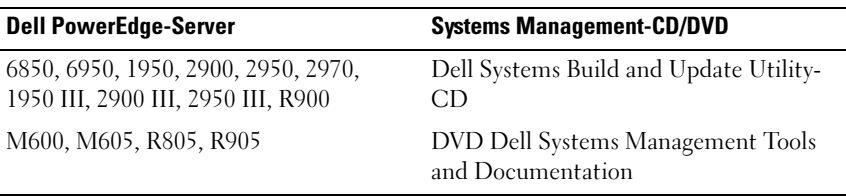

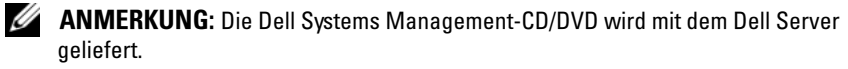

- 4 Schalten Sie das System ein.
- 5 Legen Sie die Dell Systems Management-CD/DVD für Ihre System in das Systemlaufwerk ein. Lesen Sie [Tabelle 4.](#page-7-0)

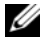

 $\mathscr A$  ANMERKUNG: Wenn der Server nicht mit einem CD/DVD-Laufwerk ausgestattet ist, können Sie ein extern angeschlossenes USB-CD/DVD-Laufwerk verwenden.

Das Systemstart-Menü wird angezeigt.

- 6 Wählen Sie im Bildschirm Select Language (Sprache wählen) die Option German (Deutsch).
- 7 Klicken Sie auf der Seite Software-Lizenzververtrag auf Ich stimme zu. Die Systems Build and Update Utility-Startseite wird angezeigt.
- 8 Klicken Sie auf der Dell Systems Build and Update Utility-Startseite auf Server OS Installation (Installation des Server-Betriebssystems).

Der Bildschirm Server OS Installation wird angezeigt.

Über das SOI-Modul (Server Operating System Installation) der Dell Systems Build and Update Utility können Sie von Dell unterstützte Betriebssysteme auf Ihren Dell Systemen installieren.

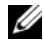

ANMERKUNG: Weitere Informationen zur Bedienung der einzelnen SOI-Bildschirme finden Sie in der Onlinehilfe zur Dell Systems Build and Update Utility.

Die folgende Anleitung führt Sie Schritt für Schritt durch die Installation mit SOI.

#### Einstellen von Datum und Uhrzeit:

a Stellen Sie das aktuelle Datum, Uhrzeit und Zeitzone ein, und klicken Sie auf Continue (Weiter).

#### Auswahl des Betriebssystems:

- b Wählen Sie Microsoft Windows Server 2003 Service Pack 2 x64 Edition.
- c Beantworten Sie die Frage, ob eine Dienstprogrammpartition erstellt werden soll, mit Ja.
- d Klicken Sie auf Continue (Weiter).

#### RAID konfigurieren

#### $\mathscr U$  ANMERKUNG: Dieses Menü wird nicht bei allen Systemen angezeigt.

e Übernehmen Sie die vorgegebenen Optionen, und klicken Sie auf Continue (Weiter).

#### Konfiguration des physischen Laufwerks:

f Übernehmen Sie die vorgegebenen Optionen, und klicken Sie auf Continue (Weiter).

#### Netzwerkkonfiguration:

g Übernehmen Sie die vorgegebenen Optionen, und klicken Sie auf Continue (Weiter).

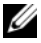

**ANMERKUNG:** Für die korrekte Konfiguration des öffentlichen Netzwerks ist es erforderlich, dass der Computername mit dem Namen des öffentlichen Hosts übereinstimmt.

#### Eingeben der Betriebssystem-Informationen:

- h Machen Sie die entsprechenden Angaben für User Name (Benutzername), Organization (Unternehmen) und Product ID.
- i Geben Sie alle anderen erforderlichen Informationen ein.
- j Klicken Sie auf Install SNMP (default) (SNMP installieren [Standard]).

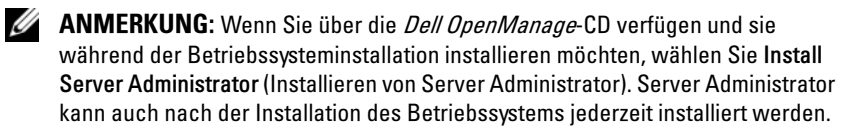

#### Zusammenfassung der Installation:

k Klicken Sie auf Eject CD/DVD Automatically (default) (CD/DVD automatisch auswerfen [Standard]).

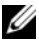

**ANMERKUNG:** Nachdem Sie auf Continue (Weiter) geklickt haben, beginnt die Installation, und Sie können die Konfigurationsmerkmale des Systems nicht mehr ändern.

l Klicken Sie auf Continue (Weiter).

Der Installationsassistent von Microsoft Windows Server 2003 Service Pack 2 x64 Edition wird aufgerufen, und der Installationsvorgang beginnt.

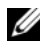

**ANMERKUNG:** Dieser Vorgang kann mehrere Minuten dauern.

m Legen Sie nach Aufforderung die Windows Server 2003 Service Pack 2 x64 Edition-CD in das CD-Laufwerk ein.

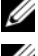

**ANMERKUNG:** Dieser Vorgang kann mehrere Minuten dauern.

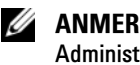

**ZANMERKUNG:** Wenn Sie während der Betriebssystem-Installation Install Server Administrator ausgewählt haben, werden Sie aufgefordert, vor der Installation der Windows Server 2003 Service Pack 2 x64 Edition-CD die Dell OpenManage™- CD einzulegen.

n Wenn der Installationsvorgang abgeschlossen ist, entfernen Sie die CD aus dem CD/DVD-Laufwerk, und klicken Sie auf Finish (Fertig stellen).

Das System startet neu, die Betriebssysteminformationen werden in die Bereitstellungspartition kopiert, und die Installation wird fortgesetzt.

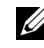

**ZANMERKUNG:** Dieser Vorgang kann mehrere Minuten dauern.

- 9 Tragen Sie bei den Benutzerinformationen in den entsprechenden Feldern Ihren Namen und Ihr Unternehmen ein, und klicken Sie auf Weiter.
- 10 Geben Sie nach Aufforderung den Product Key für Windows Server 2003 SP2 Standard/Enterprise x64 Edition ein, und klicken Sie auf Weiter.
- 11 Geben Sie in den entsprechenden Feldern den Computernamen und das Administratorkennwort ein und klicken Sie auf Weiter.

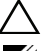

#### $\wedge$  VORSICHT: Lassen Sie das Feld für das Administratorkennwort nicht leer.

**ANMERKUNG:** Für die korrekte Konfiguration des öffentlichen Netzwerks ist es erforderlich, dass der Computername mit dem Namen des öffentlichen Hosts übereinstimmt.

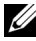

**ANMERKUNG:** Notieren Sie sich das in diesem Schritt erstellte Anmeldekennwort. Diese Information wird in Schritt 1[4 benötigt.](#page-10-0)

Wenn die Installation abgeschlossen ist, wird das Begrüßungsfenster von Windows angezeigt.

- 12 Fahren Sie das System herunter, schließen Sie alle externen Speichergeräte wieder an, und starten Sie das System.
- 13 Betätigen Sie im Begrüßungsfenster von Windows die Tastenkombination <Strg><Alt><Entf>, um fortzufahren.

Das Anmeldefenster wird angezeigt.

14 Geben Sie im Kennwortfeld das Administratorkennwort ein, das Sie in [Schritt 11](#page-10-1) dieses Vorgangs erstellt haben, und klicken Sie auf OK.

Sie werden aufgefordert, die Windows Server-CD2 einzulegen. Sie können entweder die Windows Server-CD2 einlegen oder auf Abbrechen klicken.

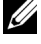

**ANMERKUNG:** Wenn Sie die *Windows Server*-CD2 einlegen, folgen Sie den Anweisungen, um den regulären Installationsvorgang fortzusetzen. Wenn Sie die Windows Server-CD2 nicht einlegen, gehen Sie wie folgt vor:

15 Klicken Sie auf Abbrechen.

Sie werden darauf hingewiesen, dass der Inhalt der Windows Server-CD2 nicht installiert wird.

16 Klicken Sie auf OK.

Sie werden aufgefordert, die Konfigurationsmaßnahmen nach dem Setup durchzuführen (optional).

17 Klicken Sie auf Fertig stellen.

Sie werden aufgefordert, die Seite zu schließen.

18 Wählen Sie Ja.

Das Fenster Server verwalten wird angezeigt.

19 Schließen Sie das Fenster.

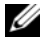

**ZANMERKUNG:** Um die Broadcom Advanced Control Suite 3 (BACS) zu verwenden, installieren Sie das Microsoft .NET Framework 2.0. Das Microsoft .NET Framework 2.0 kann von www.microsoft.com heruntergeladen werden.

#### Installation der Resource-CD:

- 20 Legen Sie CD mit der Beschriftung Dell RCD x64 4.0 ein.
- 21 Öffnen Sie unter Arbeitsplatz das CD-Laufwerk.
- 22 Führen Sie die Datei install drivers.bat aus.
- $\mathscr{D}$  ANMERKUNG: Dieser Vorgang kann mehrere Minuten dauern.
- 23 Press any key to continue.
- 24 Starten Sie das System neu.
- 25 Vergewissern Sie sich anhand der Protokolle, dass alle Treiber korrekt installiert wurden.

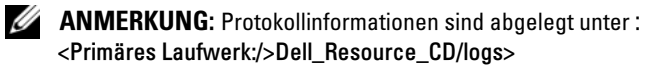

26 Wenn die Installation abgeschlossen ist, entfernen Sie die CD aus dem CD-Laufwerk.

### Überprüfen der Pfade für temporäre Verzeichnisse

Stellen Sie sicher, dass die Pfade zu den Verzeichnissen Temp und Tmp korrekt gesetzt sind. Führen Sie die nachstehend beschriebenen Schritte nacheinander für alle Knoten im Cluster durch.

- 1 Klicken Sie auf Start und wählen Sie Ausführen.
- 2 Geben Sie im Feld Öffnen den Befehl cmd ein und klicken Sie auf OK.
- 3 Geben Sie an der Eingabeaufforderung die Zeile echo %Temp% ein und drücken Sie die <Eingabetaste>.

Der folgende Pfad wird angezeigt:

%*Systemlaufwerk*%\Temp

wobei % *Systemlaufwerk*% das lokale Laufwerk des Benutzers ist.

4 Geben Sie an der Eingabeaufforderung die Zeile echo %Tmp% ein und drücken Sie die <Eingabetaste>.

Der folgende Pfad wird angezeigt:

%*Systemlaufwerk*%\Temp

wobei %*Systemlaufwerk*% das lokale Laufwerk des Benutzers ist.

5 Wiederholen Sie alle Schritte in diesem Abschnitt für alle Knoten im Cluster.

## Überprüfen der Konfiguration von Clusterhardware und -software

Bevor Sie mit dem Cluster-Setup beginnen, stellen Sie sicher, dass die Hardware-Mindestanforderungen von [Tabelle 5](#page-12-0) erfüllt sind. Dieser Abschnitt enthält Setup-Informationen für die Hardware und Software von Clusterkonfigurationen.

Auf jedem Knoten muss die folgende Software installiert sein:

- Windows Server 2003 SP2 Standard/Enterprise x64 Edition
- HBA-Treiber
- PowerVault MD3000 oder PowerVault MD3000i Resource-CD (bei Einsatz von PowerVault MD3000/MD3000i als Backend-Speicher)

• Korrekte Version des Microsoft iSCSI-Initiatortreibers und des Dell EqualLogic MPIO DSM-Treibers für die Dell EqualLogic iSCSI-Speichersysteme. Einzelheiten über diese Komponenten erfahren Sie unter www.dell.com/oracle.

Der Speicher muss mit mindestens vier virtuellen Datenträgern/LUNs (zwei für den redundanten Voting-Datenträger und die Oracle Cluster-Registry und zwei für die Datenbank und den Wiederherstellungsbereich) konfiguriert sein, die den Clusterknoten zugewiesen sind.

| <b>Virtueller</b><br>Datenträger/LUN | Mindestgröße                                     | Anzahl der<br><b>Partitionen</b>                 | Verwendung für                                    |
|--------------------------------------|--------------------------------------------------|--------------------------------------------------|---------------------------------------------------|
|                                      | $2$ GB                                           | 5 (3 x 300 MB)<br>und $2 \times 3000 \text{ MB}$ | Voting-Datenträger<br>$(3 \times 300 \text{ MB})$ |
|                                      |                                                  |                                                  | Oracle-Registry<br>$(2 \times 300 \text{ MB})$    |
| $\sum_{i=1}^{n}$                     | Größer als die<br>Datenbank                      | 1                                                | Datenbank                                         |
| 3                                    | Mindestens<br>zweimal die Größe<br>der Datenbank |                                                  | Wiederherstellungs-<br>bereich                    |

Tabelle 5. Konfiguration und Größe von virtuellen Datenträgern (LUNs)

### Erwerb und Einsatz von Open-Source-Dateien

Die auf der Deployment-CD enthaltene Software umfasst sowohl Programme von Drittanbietern als auch Programme von Dell. Die Verwendung der Software unterliegt den jeweils angegebenen Lizenzbestimmungen. Alle mit "under the terms of the GNU GPL" (gemäß den Bedingungen der GNU GPL) gekennzeichneten Softwarekomponenten dürfen gemäß den Bedingungen der GNU General Public License, Version 2, Juni 1991, kopiert, verteilt und/oder modifiziert werden. Alle mit "under the terms of the GNU LGPL" (gemäß den Bedingungen der GNU Lesser GPL) gekennzeichneten Softwarekomponenten dürfen gemäß den Bedingungen der GNU Lesser General Public License, Version 2,1, Februar 1999, kopiert, verteilt und/oder modifiziert werden. Gemäß diesen GNU-Lizenzen sind Sie berechtigt, die entsprechenden Quelldateien von Dell unter 1-800-WWW-DELL anzufordern. Sie erhalten die entsprechenden Quelldateien auch auf der folgenden Website: www.dell.com/oracle.

# Wie Sie Hilfe bekommen

### Dell Support

Ausführliche Informationen zur Verwendung des Systems finden Sie in der zusammen mit den Systemkomponenten gelieferten Dokumentation. Verschiedene Whitepaper, von Dell unterstützte Konfigurationen und allgemeine Informationen finden Sie unter dell.com/oracle. Technischen Support von Dell für die Hardware und die Betriebssystemsoftware sowie aktuelle Updates für das System finden Sie auf der Dell Support-Webseite unter support.dell.com. Dell-Kontaktadressen finden Sie im Installations- und Fehlerbehebungshandbuch zum System.

Unternehmensschulungen und Zertifizierungen sind verfügbar (Dell Enterprise Training and Certification). Nähere Informationen finden Sie unter dell.com/training. Diese Schulungen werden eventuell nicht an allen Standorten angeboten.

### Oracle Support

Informationen zu Schulungen für Oracle Software und Application Clusterware und Kontaktinformationen von Oracle finden Sie auf der Oracle-Website unter www.oracle.com oder in Ihrer Oracle-Dokumentation.

Technischen Support, Downloads und weitere technische Informationen finden Sie auf der Oracle MetaLink-Website unter www.metalink.oracle.com.

Informationen über das Konfigurieren von Speicher und Netzwerk erhalten Sie im Storage and Networking Guide.

# **DØLL**

# Dell™ PowerEdge™ システム Microsoft® Windows Server® 2003 上で使用する Oracle Database 11g R1 OS のインストールとハードウェア の取り付けガイドバージョン 1.0

## Oracle Database 11G のマニュアルの概要

『Microsoft® Windows Server® 2003 R2 with SP2 Standard/Enterprise x64 Edition 上で使用する Oracle Database 11g R1 Enterprise/Standard Edition』 のマニュアルセットは、構成が変わって分冊になりました。各分冊の内容は 次のとおりです。

- • 『OS のインストールとハードウェアの取り付けガイド Windows 版』で は、最低限必要なソフトウェアとハードウェアのバージョン、OS のイ ンストールと設定の方法、ハードウェアとソフトウェアの構成を確認す る方法、オープンソースファイルの入手方法について説明しています。
- 『ストレージ & ネットワークガイド』では、ネットワークストレージソ リューションの設置と構成について説明しています。
- 『Oracle データベースセットアップ & インストールガイド』では、 Oracle Database 11g R1 のインストールと設定について説明してい ます。
- 『トラブルシューティングガイド』には、トラブルシューティングの手 順と参考資料が記されています。

各分冊のいずれにも、デルのテクニカルサポートを利用する方法が記されて います。

### メモ、注意、警告

- ■■ メモ:コンピュータを使いやすくするための重要な情報を説明しています。
- 注意 : 手順に従わない場合は、ハードウェアの損傷やデータの損失の可能性 があることを示しています。

### \_<br>本書の内容は予告なく?<br>© 2009 すべての著作\* 本書の内容は予告なく変更されることがあります。 **© 2009** すべての著作権は **Dell Inc.** にあります。

Dell Inc. の書面による許可のない複製は、いかなる形態においても厳重に禁じられています。

本書に使用されている商標:Dell、DELL ロゴ、PowerEdge および PowerVault は Dell Inc. の商標です。EMC および PowerPath は EMC Corporation の登録商標です。Intel および Xeon は Intel Corporation の登録商標です。Microsoft、Windows および Windows Server は米国 その他の国における Microsoft Corporation の商標または登録商標です。

商標または製品の権利を主張する事業体を表すためにその他の商標および社名が使用されて いることがあります。Dell Inc. はデル以外の商標や社名に対する所有権を一切否認します。

### 本書で使用されている用語

本書では、「論理ユニット番号」(LUN) および「仮想ディスク」という語が 使われています。これらの用語は同義語であり、どちらを使用しても構いま せん。「LUN」は Dell|EMC ファイバーチャネルストレージシステムの環 境で、「仮想ディスク」は 直接接続 SAS(Dell MD3000/MD3000i および Dell MD3000/MD3000i + MD1000 拡張)ストレージの環境で、通常使われ る用語です。

## ソフトウェアおよびハードウェアの要件

以下の項では、デルがサポートする Oracle 用の構成に必要なソフトウェア とハードウェアの最小要件について説明します。

#### ソフトウェアの最小要件

ソフトウェアの最小要件を [表](#page-2-0) 1 に示します。

**■ メモ:**お使いの Dell システムには、Oracle ソフトウェアの 30 日間の試用ライ センスが含まれています。この製品のライセンスをお持ちでない場合は、デ ルの営業担当にお問い合わせください。

#### 表 1. ソフトウェア要件

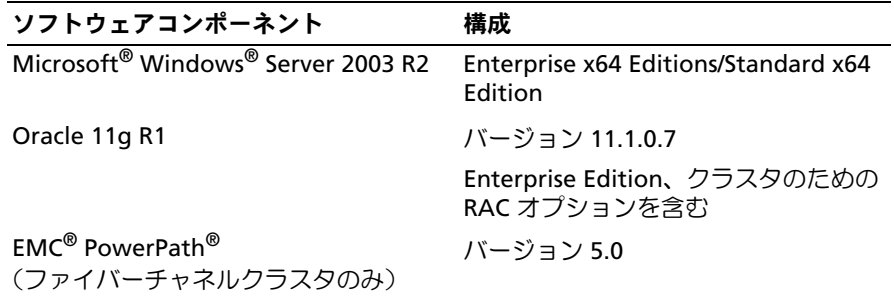

#### ハードウェアの最小要件

[表](#page-3-0) 2 には、Microsoft Windows Server 2003 R2, Standard/Enterprise x64 Edition に必要なハードウェアの最小要件を示します[。表](#page-5-0) 3 には、Microsoft Windows Server 2003 R2, Standard x64 Edition に必要なハードウェアの最 小要件を示します。特定のハードウェアコンポーネントの詳細については、 システムに付属のマニュアルを参照してください。

■■ メモ:ユーザー数、使用するアプリケーション、バッチプロセスなどの要因 によっては、必要なパフォーマンスを達成するために、ハードウェアの最小 要件を超えるシステムが必要な場合があります。

■ メモ:すべてのクラスタノードのハードウェア構成は同一でなければなり ません。

#### 表 2. Microsoft Windows Server 2003 R2, Standard/Enterprise x64 Edition: ハードウェアの最小要件

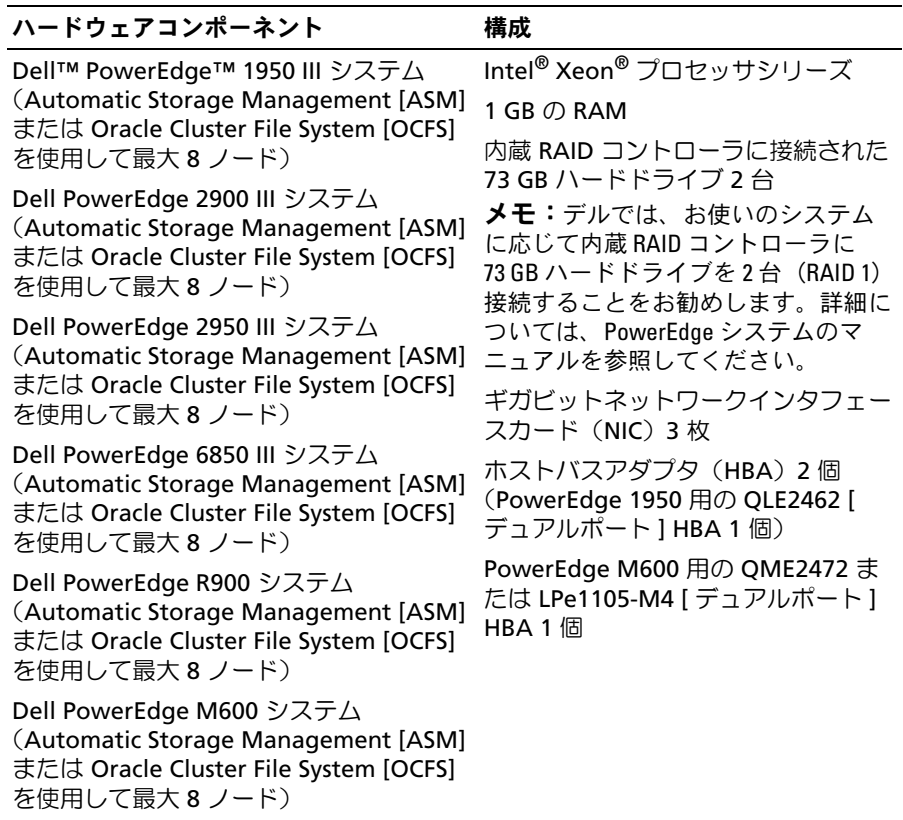

#### 表 2. Microsoft Windows Server 2003 R2, Standard/Enterprise x64 Edition: ハードウェアの最小要件 (続き)

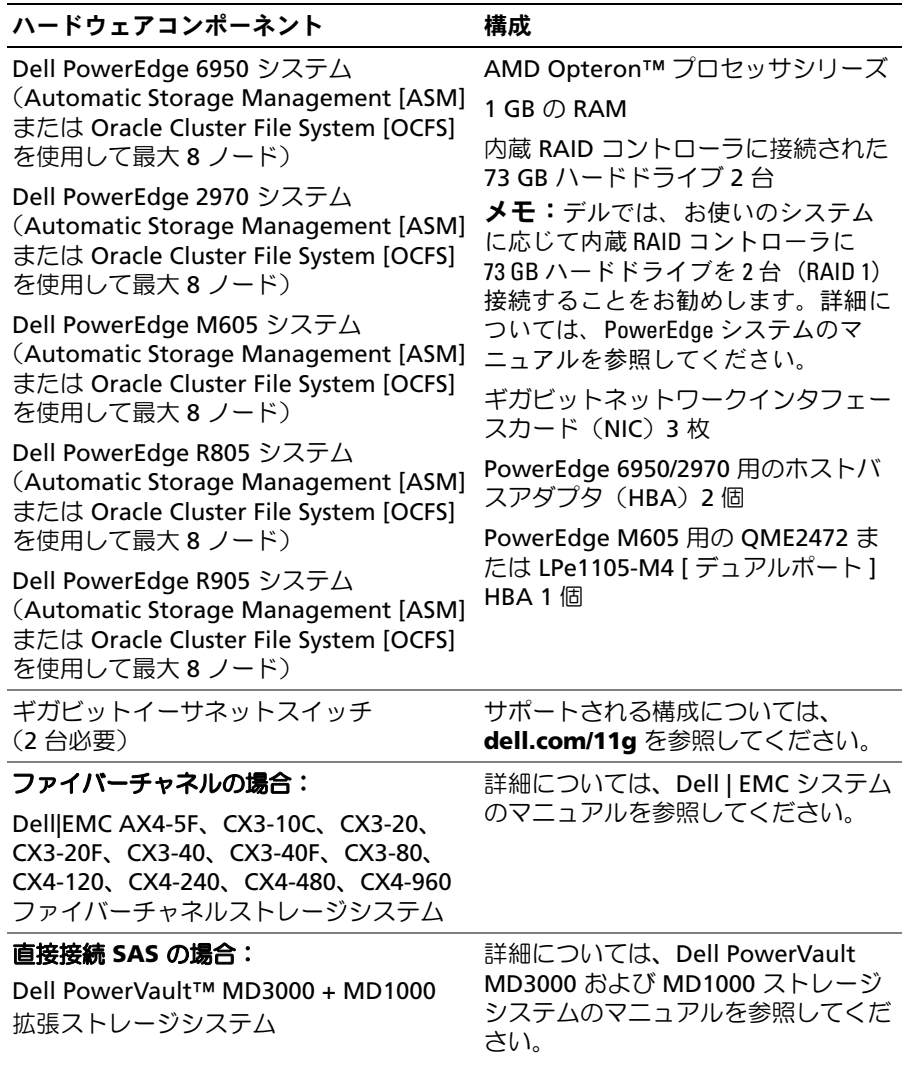

表 2. Microsoft Windows Server 2003 R2, Standard/Enterprise x64 Edition:

ハードウェアの最小要件 (続き)

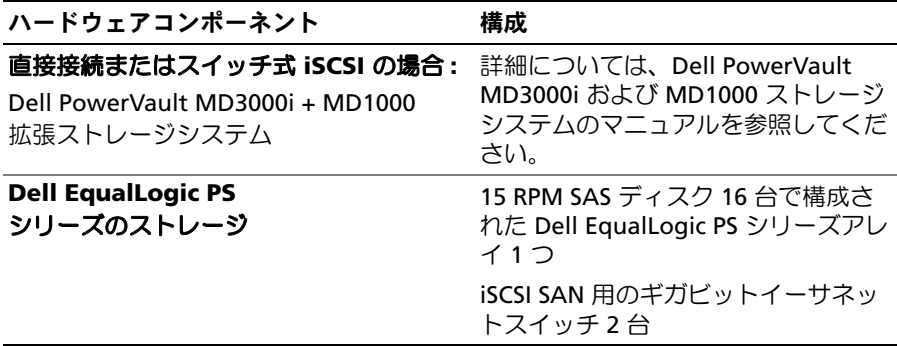

#### 表 3. Microsoft Windows Server 2003 R2, Standard x64 Edition:

#### ハードウェアの最小要件

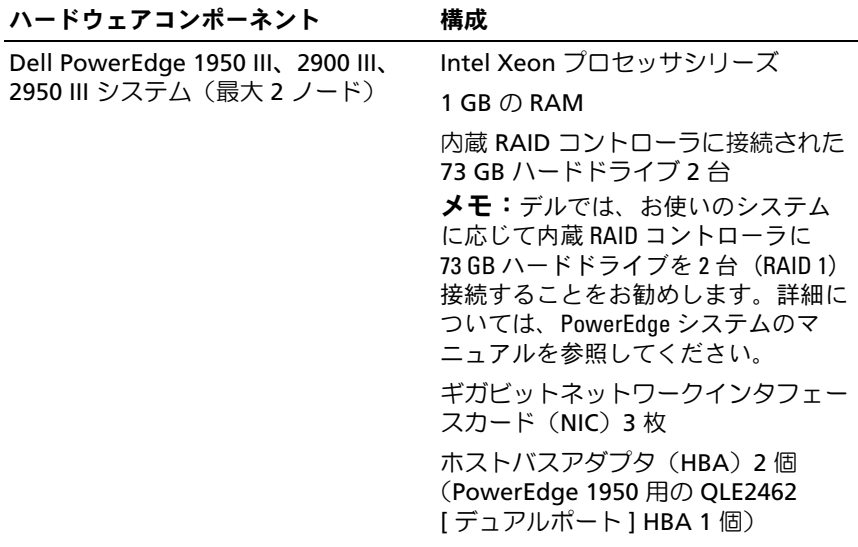

表 3. Microsoft Windows Server 2003 R2, Standard x64 Edition: ハードウェアの最小要件 (続き)

| ハードウェアコンポーネント                                                                 | 構成                                                                                                    |  |
|-------------------------------------------------------------------------------|----------------------------------------------------------------------------------------------------|--|
| Dell PowerEdge 2970/R805<br>システム (最大2ノード)                                     | AMD™ Opteron™ プロセッサ<br>シリーズ                                                                                                    |  |
|                                                                               | 1 GB $\bigcirc$ RAM                                                                                                    |  |
|                                                                               | 内蔵 RAID コントローラに接続された<br>73 GB ハードドライブ 2 台<br><b>メモ:</b> デルでは、お使いのシステム<br>に応じて内蔵 RAID コントローラに<br>73 GB ハードドライブを 2 台(RAID 1)<br>接続することをお勧めします。詳細に<br>ついては、PowerEdge システムのマ<br>ニュアルを参照してください。 |  |
|                                                                               | ギガビットネットワークインタフェー<br>スカード (NIC) 3枚                                                                                                    |  |
|                                                                               | PowerEdge 2970 用のホストバスアダ<br>プタ (HBA) 2個                                                                                                    |  |
| ギガビットイーサネットスイッチ<br>(2台必要)                                                     | サポートされる構成については、<br>dell.com/oracle を参照してく<br>ださい。                                                                                                    |  |
| 直接接続 SAS の場合:<br>Dell PowerVault MD3000 + MD1000<br>拡張ストレージシステム               | 詳細については、Dell PowerVault<br>MD3000 および MD1000 ストレージ<br>システムのマニュアルを参照してくだ<br>さい。                                                                                                    |  |
| 直接接続またはスイッチ式 iSCSI<br>の場合:<br>Dell PowerVault MD3000i<br>+ MD1000 拡張ストレージシステム | 詳細については、Dell PowerVault<br>MD3000i および MD1000 ストレージ<br>システムのマニュアルを参照してくだ<br>さい。                                                                                                    |  |

## OS のインストールと設定

#### 注意 :OS を正常にインストールするには、インストールを開始する前に外付 けストレージシステムをすべてシステムから取り外してください。

本項では、Oracle の導入に必要な Windows Server 2003 SP2 Standard/Enterprise x64 Edition のインストールと設定について説明します。

#### 『Deployment CD/DVD』を使用した OS のインストール

クラスタ内のすべてのノードについて、本項の手順を繰り返します。

- **ジンモ:BIOS、ファームウェア、およびドライバのアップデート版につい** ては、デルサポートサイト **support.dell.com** を参照してください。
	- 1 システムをシャットダウンします。
	- 2 すべての外付けストレージデバイスをシステムから取り外します。
	- 3 次の表を参照して、お使いの Dell サーバーに適した『Microsoft Windows Server 2003 R2 Standard/Enterprise x64 Edition SP2 CD』 と『Dell Systems Management CD/DVD』を確認します。

#### 表 4. PowerEdge Server の『Systems Management CD/DVD』

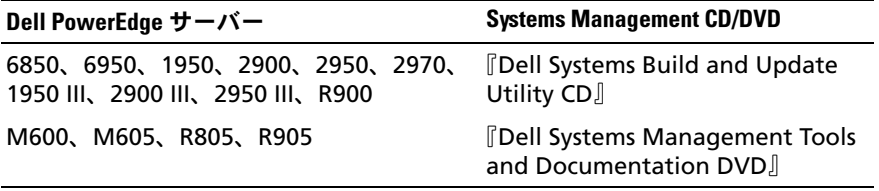

- <mark>グ メモ: 『Dell Systems Management CD/DVD』は、Dell サーバーに同梱されてい</mark> ます。
	- 4 システムの電源を入れます。
	- 5 お使いのシステム用の『Dell Systems Management CD/DVD』をシステ ムドライブにセットします[。表](#page-7-0) 4 を参照してください。
- メモ:お使いのサーバーに CD/DVD ドライブがない場合は、外付けの USB CD/DVD ドライブを使用してください。

起動メニュー画面が表示されます。

6 **Select Language**(言語の選択)画面で、**English**(英語)を選択 します。

7 **Software License Agreement**(ソフトウェア製品ライセンス契約) ページで、**Accept**(同意します)をクリックします。

**Systems Build and Update Utility** のホームページが表示されます。

8 **Dell Systems Build and Update Utility** のホームページで、**Server OS Installation** (サーバー OS のインストール) をクリックします。

**Server OS Installation** (サーバー OS のインストール) 画面が表示さ れます。

Dell Systems Build and Update Utility の Server Operating System Installation(SOI)モジュールを使用して、デルでサポートされている OS を Dell システムにインストールすることができます。

■ メモ:特定の SOI 画面の使い方の詳細については、Dell Systems Build and Update Utility のオンラインヘルプを参照してください。

SOI の手順は、次のとおりです。

#### 日付と時刻の設定

a 現在の日付と時刻、およびタイムゾーンを設定して、**Continue** (続行)をクリックします。

# OS の選択<br>h M

- b **Microsoft Windows Server 2003 Service Pack 2 x64 Edition** を選択します。
- c **Create Utility Partition**(ユーティリティパーティションの作成) で、**Yes**(はい)を選択します。
- d **Continue**(続行)をクリックします。

#### Configure RAID (RAID の構成)

- ■■ メモ:システムによっては、このメニューは表示されません。
- e デフォルトの選択をそのまま使用し、**Continue**(続行)をクリッ クします。

#### 物理ディスクの構成

f デフォルトの選択をそのまま使用し、**Continue**(続行)をクリッ クします。

- ネットワーク設定
	- g デフォルトの選択をそのまま使用し、**Continue**(続行)をクリッ クします。
	- ■■ メモ:パブリックネットワークを正しく設定するには、コンピュー タ名とパブリックホスト名が同一でなければなりません。

OS 情報の入力<br>h 滴切

- h 適切な **User Name**(ユーザー名)、**Organization**(組織名)、 および **Product ID** (プロダクト ID) を入力します。
- i その他の必要な情報をすべて入力します。
- i **Install SNMP (**SNMP のインストール) (デフォルト) をクリック します。
- メモ: 『Dell OpenManage CD』をお持ちで、OS のインストール 中にインストールする場合は、**Install Server Administrator** (Server Administrator のインストール)を選択します。Server Administrator は OS のインストール後にいつでもインストールで きます。
- インストールの概要
	- k **Eject CD/DVD Automatically**(CD/DVD を自動的に取り出す) (デフォルト)をクリックします。
	- **タメモ: Continue** (続行) をクリックすると、インストールが開始 され、システム構成の詳細を変更することはできなくなります。
	- l **Continue**(続行)をクリックします。

Microsoft Windows Server 2003 Service Pack 2 x64 Edition インストー ルウィザードが表示され、インストールが開始されます。

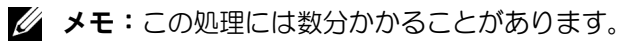

- m 確認のメッセージが表示されたら、CD ドライブに『Windows Server 2003 Service Pack 2 x64 Edition CD』をセットします。
- 
- ■■ メモ:この処理には数分かかることがあります。
- メモ:OS のインストール手順で **Install Server Administrator** を選択した場合は、『Windows Server 2003 Service Pack 2 x64 Edition CD』をインストールする前に『Dell OpenManage™ CD』 をセットするように求められます。

n インストールが完了したら、CD/DVD ドライブから CD を取り出し、 **Finish** (完了) をクリックします。

システムが再起動し、OS 情報が導入パーティションにコピーされ、 インストールが続行されます。

■■ メモ:この処理には数分かかることがあります。

- 9 名前 フィールドおよび 組織 フィールドの ソフトウェアの個人用設定 ウィンドウに適切な情報を入力し、**次へ** をクリックします。
- 10 確認のメッセージが表示されたら、Windows Server 2003 SP2 Standard/Enterprise x64 Edition の Product Key(プロダクトキー) を入力し、次へ をクリックします。
- 11 コンピュータ名 と **Administrator** パスワード フィールドに適切な情 報を入力し、次へ をクリックします。
	- 注意 :Administrator パスワードを空白のままにしないでください。
	- ■■ メモ:パブリックネットワークを正しく設定するには、コンピュー タ名とパブリックホスト名が同一でなければなりません。
	- メモ:この手順で設定したログインパスワードを記録しておき ます。パスワードは [手順](#page-10-0) 14 で必要になります。

インストール手順が完了すると、**Windows** へようこそ ウィンドウが 表示されます。

- 12 システムをシャットダウンし、すべての外付けストレージデバイスを接 続し、システムを起動します。
- 13 **Windows** へようこそ ウィンドウで、<Ctrl><Alt><Delete> を押して続 行します。

ログオン ウィンドウが表示されます。

14 パスワード フィールドに、この手順の [手順](#page-10-1) 11 で設定した Administrator パスワードを入力して、**OK** をクリックします。

『Windows Server CD2』をセットするように指示されます。『Windows Server CD2』をセットするか、または キャンセル を選択します。

■ メモ: 『Windows Server CD2』をセットした場合は、画面の指示に従って通 常のインストールを実行します。以下は、『Windows Server CD2』をセットし ない場合の手順です。
15 キャンセル を選択します。

『Windows Server CD2』の内容がインストールされないことを示すメッ セージが表示されます。

- 16 **OK** を選択します。 セットアップ後のセキュリティ更新(オプション)を設定するように指 示されます。
- **17 終了** を選択します。 ページを閉じるように指示されます。
- **18 はい** を選択します。 サーバーの役割管理 ウィンドウが表示されます。
- 19 ウィンドウを閉じます。
- メモ: Broadcom Advanced Control Suite 3 (BACS) を使用するには、Microsoft .NET Framework 2.0 をインストールします。Microsoft .NET Framework 2.0 は www.microsoft.com からダウンロードしてください。

#### 『Resource CD』のインストール

- 20 Dell RCD x64 4.0 とラベル表示された CD をセットします。
- 21 マイコンピュータ に移動し、CD-ROM ドライブをダブルクリックし ます。
- 22 **install\_drivers.bat** を実行します。
- ■■ メモ:この処理には数分かかることがあります。
- 23 いずれかのキーを押して続行します。
- 24 システムを再起動します。
- 25 すべてのドライバが正しくインストールされたことをログで確認し ます。
- メモ:ログ情報は、**<** プライマリドライブ **:/>Dell\_Resource\_CD/logs>** にあります。
- 26 インストールが完了したら、CD ドライブから CD を取り出します。

### 一時ディレクトリパスの確認

ディレクトリ **Temp** と **Tmp** へのパスが正しく設定されていることを確認し ます。クラスタ内のすべてのノードについて、以下の手順を繰り返します。

- 1 スタート をクリックし、ファイル名を指定して実行 を選択します。
- 2 名前 フィールドに cmd と入力し、**OK** をクリックします。
- 3 コマンドプロンプトで、echo %Temp% と入力し、<Enter> を押し ます.

次のパスが表示されます。

%*SystemDrive*%\Temp

- % *SystemDrive*% はユーザーのローカルドライブです。
- 4 コマンドプロンプトで、echo %Tmp% と入力し、<Enter> を押します。 次のパスが表示されます。

%*SystemDrive*%\Temp

%*SystemDrive*% はユーザーのローカルドライブです。

5 クラスタ内のすべてのノードについて、本項のすべて手順を繰り返し ます。

## クラスタのハードウェアおよびソフトウェア の構成の確認

クラスタのセットアップを始める前に[、表](#page-12-0) 5 に示すハードウェアの最小要件 が満たされていることを確認します。本項では、ハードウェアとソフトウェ アのクラスタ構成の設定について説明します。

各ノードには、次のソフトウェアをインストールする必要があります。 •

- Windows Server 2003 SP2 Standard/Enterprise x64 Edition
- HBA ドライバ
- 『PowerVault MD3000/PowerVault MD3000i Resource CD』 (PowerVault MD3000/MD3000i をバックエンドストレージとして使用 する場合)

 Dell EqualLogic iSCSI ストレージシステム用の正しいバージョンの Microsoft iSCSI イニシエータドライバと Dell EqualLogic MPIO DSM ドライバ これらのコンポーネントの詳細については、 **www.dell.com/oracle** を参照してください。

少なくとも 4 つの仮想ディスク /LUN(冗長投票ディスクと Oracle Cluster Registry に 2 つ、およびデータベースとフラッシュリカバリ領域に 2 つ) をクラスタノードに割り当てるストレージ構成にしてください。

| 仮想ディスク / 最小サイズ<br><b>LUN</b> |                     | パーティショ<br>ンの数                                          | 用途                           |
|------------------------------|---------------------|--------------------------------------------------------|------------------------------|
|                              | 2 GB                | 5 (3 x 300 MB お 投票ディスク<br>よび 2 x 3000 MB) (3 x 300 MB) |                              |
|                              |                     |                                                        | Oracle レジストリ<br>(2 x 300 MB) |
| $\mathcal{P}$                | データベースよ<br>りも大きいこと  |                                                        | データベース                       |
| 3                            | データベースの<br>サイズの2倍以上 |                                                        | フラッシュリカバ<br>リ領域              |

表 5. 仮想ディスク(LUN)の構成とサイズ

# オープンソースファイルの入手および使用

『Deployment CD』に格納されているソフトウェアには、デルのプログラム のほかに、サードパーティ製のプログラムもあります。ソフトウェアの使用 に際しては、そのソフトウェアを対象とした使用許諾条件が適用されます。 "under the terms of the GNU GPL" と表記されているすべてのソフトウェア は、GNU General Public License、バージョン 2 (1991 年 6 月)の条項およ び条件に従ってコピー、配布、およびまたは修正を行うことが認められてい ます。"under the terms of the GNU LGPL" (または "Lesser GPL")と表記 されているすべてのソフトウェアは、GNU Lesser General Public License、 バージョン 2.1、1999 年 2 月)の条項および条件に従ってコピー、配布、お よびまたは修正を行うことが認められています。これらの GNU ライセンス に基づいて、デルから対応するソースファイルを入手することもできます。 1-800-WWW-DELL までお問い合わせください。対応するソースファイルを **www.dell.com/oracle** からダウンロードすることもできます。

### 困ったときは

### デルサポート

システムの使い方の詳細については、システムコンポーネントに付属のマ ニュアルを参照してください。各種の白書、デルがサポートする設定、一般 情報については、**dell.com/oracle** を参照してください。ハードウェアおよ び OS ソフトウェアに対するデルのテクニカルサポート、アップデートのダ ウンロードについては、デルサポートサイト **support.dell.com** を参照して ください。デルへのお問い合わせ先については、システムに付属の『インス トール & トラブルシューティング』に記載されています。

デルでは、企業向けのトレーニングと資格認証を実施しております。詳細に ついては、**dell.com/training** を参照してください。なお、トレーニング サービスを提供していない地域がありますのでご了承ください。

#### Oracle のサポート

Oracle ソフトウェアおよびアプリケーションクラスタウェアのトレーニング と Oracle へのお問い合わせの方法については、Oracle のウェブサイト **www.oracle.com** または Oracle のマニュアルを参照してください。

テクニカルサポート、ダウンロード、その他の技術情報については、Oracle MetaLink ウェブサイト **www.metalink.oracle.com** を参照してください。

ストレージとネットワークの設定の詳細については、『ストレージ **&** ネット ワークガイド』を参照してください。

# **DØLL**

# Sistemas Dell™ PowerEdge™ Base de datos Oracle 11g R1 en Microsoft® Windows Server® 2003 Guía de instalación del sistema operativo y el hardware versión 1.0

# Información general sobre la documentación de la base de datos Oracle 11g

El conjunto de documentos sobre la base de datos Oracle 11g R1 Enterprise o Standard Edition en Microsoft® Windows Server® 2003 R2 con SP2 Standard o Enterprise x64 Edition se ha reorganizado en una serie de módulos. Estos módulos cubren los temas siguientes:

- Guía de instalación del sistema operativo y el hardware para Windows: en ella se describen las versiones mínimas de software y hardware necesarias y se explica cómo instalar y configurar el sistema operativo, cómo verificar las configuraciones de hardware y software y cómo obtener archivos de código fuente abierto.
- Guía de almacenamiento y redes: en ella se describen la instalación y la configuración de las soluciones de almacenamiento de red.
- Guía de configuración e instalación de la base de datos Oracle: en ella se describen la instalación y la configuración de la base de datos Oracle 11g R1.
- Guía de solución de problemas: en ella se proporcionan procedimientos de solución de problemas y material de referencia.

En todos los módulos se proporciona información sobre cómo obtener asistencia técnica de Dell.

# Notas, precauciones y avisos

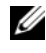

 $\mathscr{U}$  NOTA: Una NOTA proporciona información importante que le ayudará a utilizar mejor el ordenador.

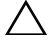

PRECAUCIÓN: Un mensaje de PRECAUCIÓN indica la posibilidad de daños en el hardware o la pérdida de datos si no se siguen las instrucciones.

La información contenida en este documento puede modificarse sin previo aviso. © 2009 Dell Inc. Todos los derechos reservados.

Queda estrictamente prohibida la reproducción de este documento en cualquier forma sin la autorización por escrito de Dell Inc.

Marcas comerciales utilizadas en este texto: Dell, el logotipo de DELL, PowerEdge y PowerVault son marcas comerciales de Dell Inc.; EMC y PowerPath son marcas comerciales registradas de EMC Corporation; Intel y Xeon son marcas comerciales registradas de Intel Corporation; Microsoft, Windows y Windows Server son marcas comerciales o marcas comerciales registradas de Microsoft Corporation en los Estados Unidos o en otros países.

Otras marcas y otros nombres comerciales pueden utilizarse en este documento para hacer referencia a las entidades que los poseen o a sus productos. Dell Inc. renuncia a cualquier interés sobre la propiedad de marcas y nombres comerciales que no sean los suyos.

# Terminología utilizada en este documento

En este documento se utilizan los términos número de unidad lógica (LUN) y disco virtual. Dichos términos son sinónimos y pueden utilizarse indistintamente. El término LUN suele utilizarse en un entorno de sistema de almacenamiento Dell|EMC Fibre Channel, mientras que disco virtual suele emplearse en un entorno de almacenamiento SAS de conexión directa (Dell MD3000/MD3000i y Dell MD3000/MD3000i con alojamiento de expansión MD1000).

# Requisitos de software y hardware

En las secciones siguientes se describen los requisitos mínimos de software y hardware para las configuraciones de Oracle admitidas por Dell.

### Requisitos mínimos de software

En la [tabla 1](#page-2-0) se enumeran los requisitos mínimos de software.

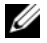

**NOTA:** Su configuración de Dell incluye una licencia de prueba de 30 días para el software Oracle. Si no tiene licencia para este producto, póngase en contacto con un representante de ventas de Dell.

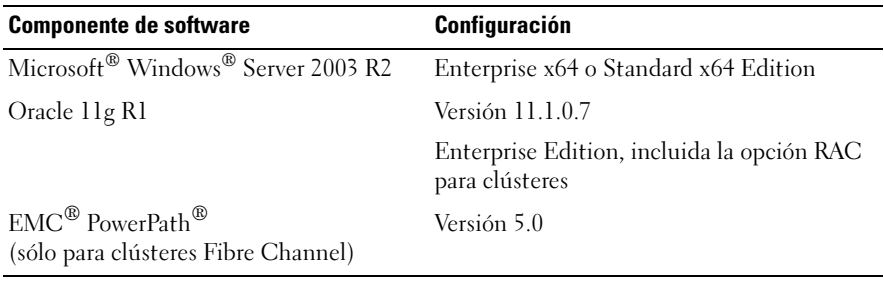

#### Tabla 1. Requisitos de software

### Requisitos mínimos de hardware

En la [tabla 2](#page-3-0) se enumeran los requisitos mínimos de hardware para Microsoft Windows Server 2003 R2 Standard/Enterprise x64 Edition.En la [tabla 3](#page-5-0) se enumeran los requisitos mínimos de hardware para Microsoft Windows Server 2003 R2 Standard x64 Edition. Para obtener más información sobre componentes de hardware específicos, consulte la documentación incluida con el sistema.

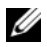

**NOTA:** Según el número de usuarios, las aplicaciones que utilice, los procesos por lotes y otros factores, puede que necesite un sistema con unos requisitos de hardware superiores a los mínimos establecidos para poder obtener el rendimiento deseado.

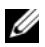

**NOTA:** La configuración de hardware de todos los nodos del clúster debe ser idéntica.

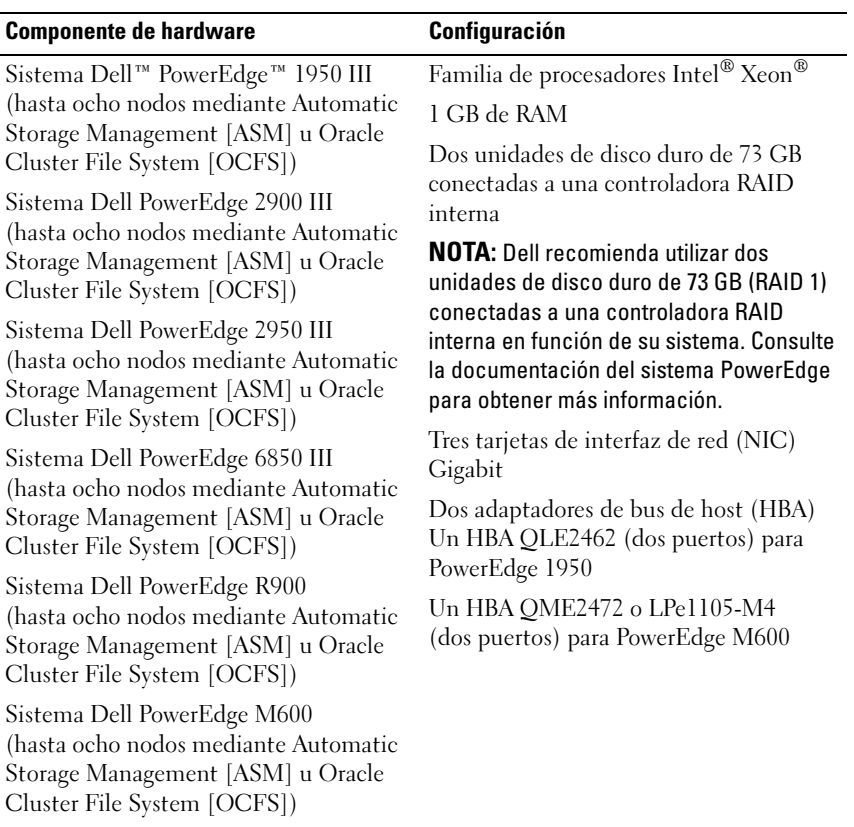

#### Tabla 2. Microsoft Windows Server 2003 R2 Standard/Enterprise x64 Edition: Requisitos mínimos de hardware

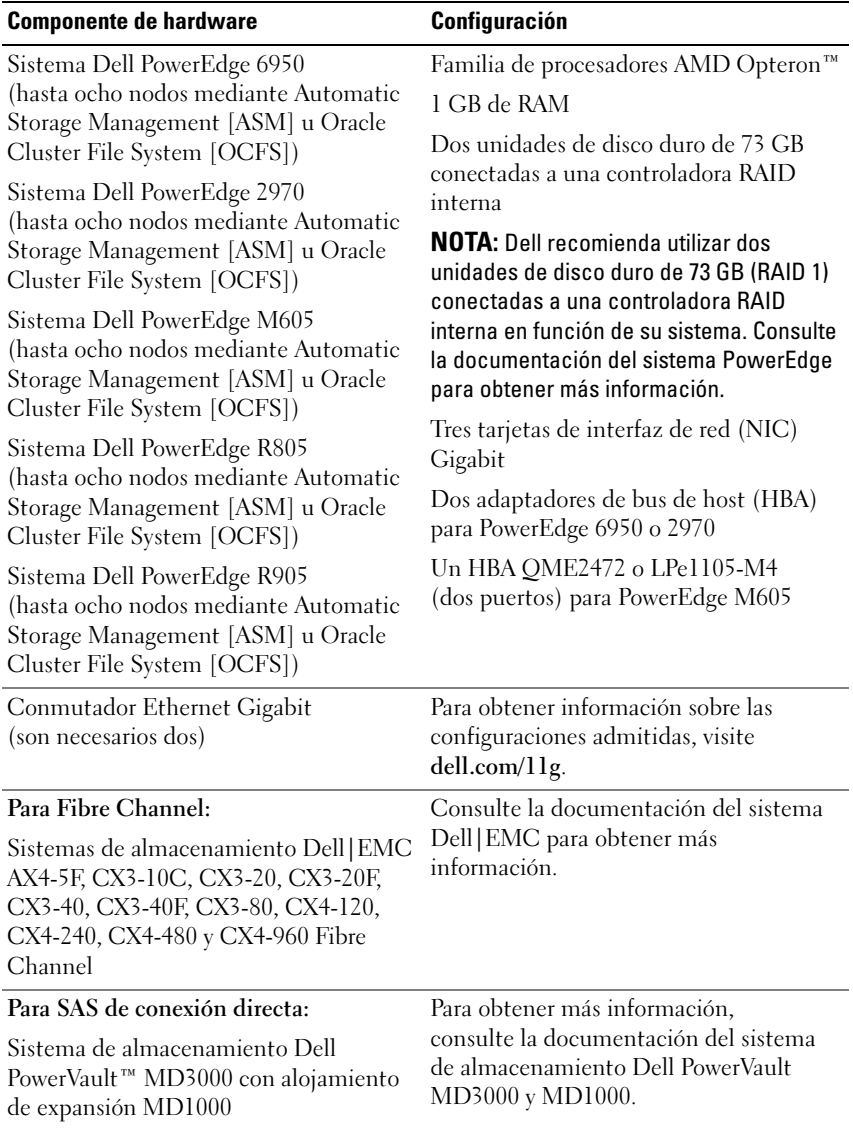

#### Tabla 2. Microsoft Windows Server 2003 R2 Standard/Enterprise x64 Edition: Requisitos mínimos de hardware (continuación)

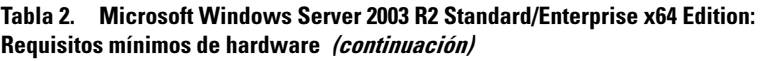

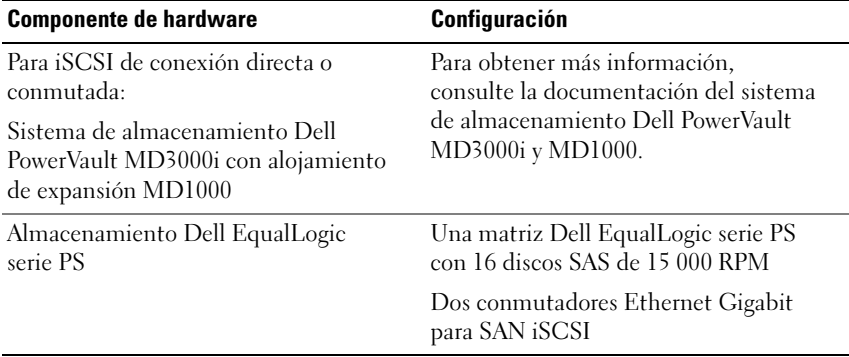

#### Tabla 3. Microsoft Windows Server 2003 R2 Standard x64 Edition: Requisitos mínimos de hardware

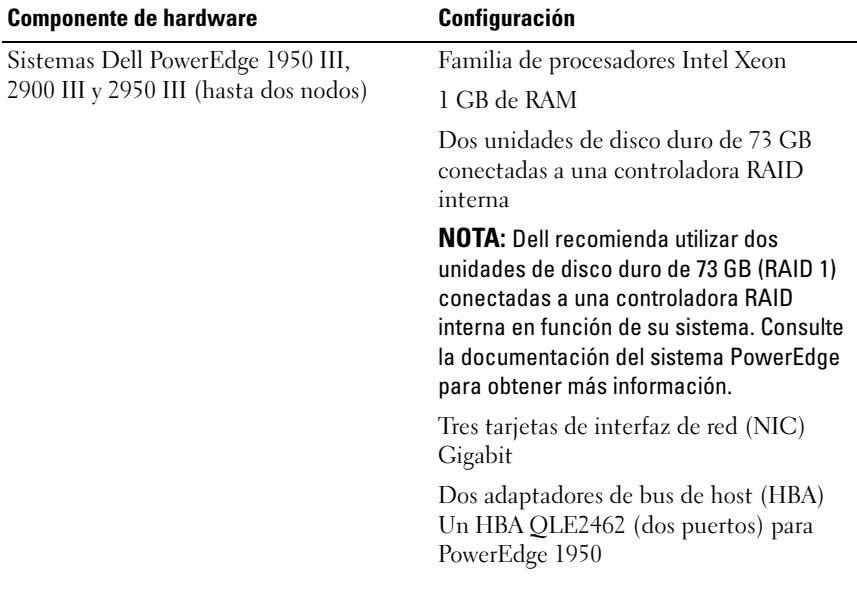

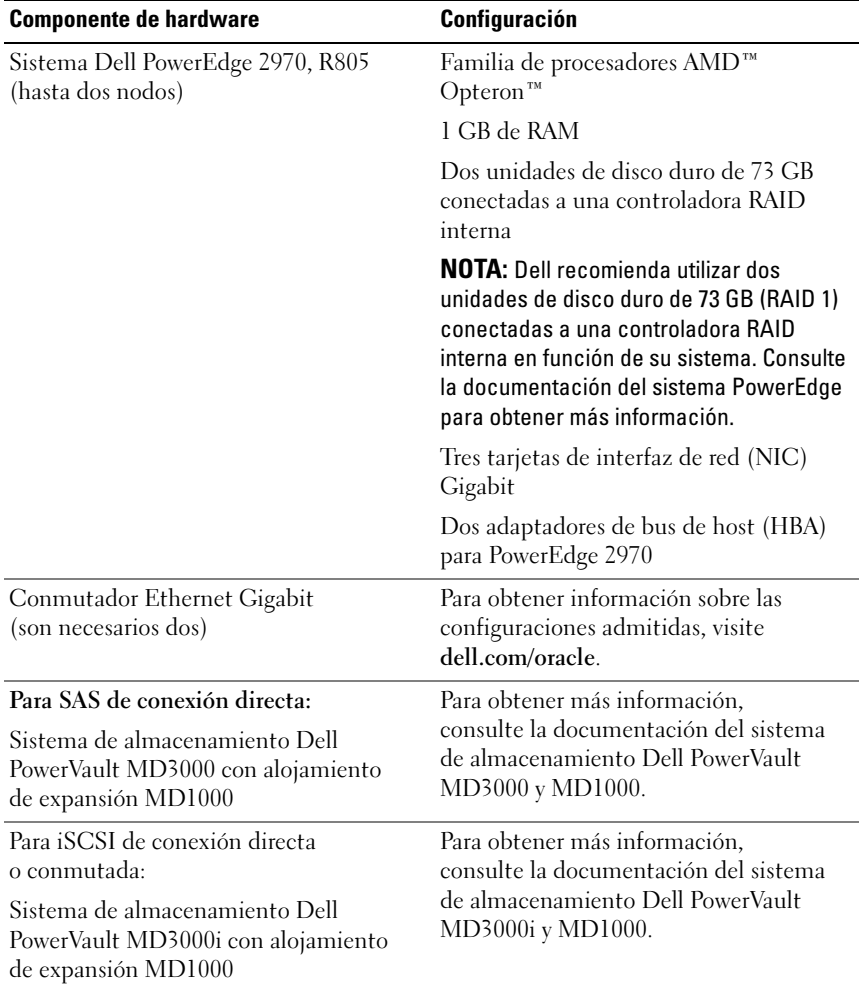

#### Tabla 3. Microsoft Windows Server 2003 R2 Standard x64 Edition: Requisitos mínimos de hardware (continuación)

# Instalación y configuración del sistema operativo

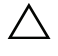

#### $\triangle$  PRECAUCIÓN: Para asegurarse de que el sistema operativo está instalado correctamente, desconecte todos los dispositivos de almacenamiento externos del sistema *antes* de instalar el sistema operativo.

En esta sección se proporciona información sobre cómo instalar y configurar el sistema operativo Windows Server 2003 SP2 Standard/Enterprise x64 Edition para la implantación de Oracle.

### Instalación del sistema operativo mediante los CD/DVD de implantación

Repita los pasos que se indican en esta sección para todos los nodos del clúster.

**NOTA:** Para obtener las actualizaciones más recientes del BIOS, el firmware y los controladores, visite la página web de asistencia de Dell (support.dell.com).

- 1 Apague el sistema.
- 2 Desconecte todos los dispositivos de almacenamiento externos del sistema.
- 3 Localice el CD Microsoft Windows Server 2003 R2 Standard/Enterprise x64 Edition SP2 y el CD/DVD de administración de sistemas Dell correspondientes a su servidor Dell mediante la tabla siguiente:

#### Tabla 4. CD/DVD de administración de sistemas del servidor PowerEdge

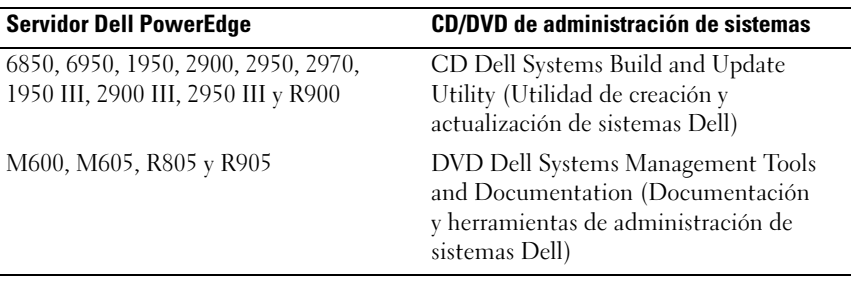

**MOTA:** El CD/DVD de administración de sistemas Dell se suministra con el servidor Dell.

- 4 Encienda el sistema.
- 5 Inserte el CD/DVD de administración de sistemas Dell en la unidad del sistema. Vea la [tabla 4](#page-7-0).

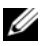

**NOTA:** Si el servidor no dispone de una unidad de CD/DVD, se puede utilizar una unidad de CD/DVD USB externa.

Aparece la pantalla del menú de inicio.

- 6 En la pantalla Select Language (Seleccionar idioma), seleccione English (Inglés).
- 7 En la página del contrato de licencia de software, haga clic en Accept (Aceptar).

Se abre la página principal de Dell Systems Build and Update Utility (Utilidad de creación y actualización de sistemas Dell).

8 En la página principal de Dell Systems Build and Update Utility, haga clic en Server OS Installation (Instalación del sistema operativo del servidor).

Aparece la pantalla Server OS Installation (Instalación del sistema operativo del servidor).

El módulo de instalación del sistema operativo del servidor (SOI) incluido en Dell Systems Build and Update Utility permite instalar en sus sistemas Dell los sistemas operativos admitidos por Dell.

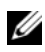

**NOTA:** Para obtener más información sobre cómo utilizar las pantallas de SOI específicas, consulte la ayuda en línea de Dell Systems Build and Update Utility.

Los pasos siguientes le guiarán a través de los pasos de SOI.

#### Definición de la fecha y la hora:

a Defina la fecha y hora actuales y la zona horaria y haga clic en Continue (Continuar).

#### Selección del sistema operativo:

- b Seleccione Microsoft Windows Server 2003 Service Pack 2 x64 Edition.
- c En Create Utility Partition (Crear partición de utilidades), seleccione Yes  $(S_i)$ .
- d Haga clic en Continue (Continuar).

#### Configuración de RAID

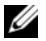

 $\mathbb Z$  NOTA: Este menú puede no aparecer en algunos sistemas.

e Seleccione los valores predeterminados y haga clic en Continue (Continuar).

#### Configuración del disco físico:

f Seleccione los valores predeterminados y haga clic en Continue (Continuar).

#### Configuración de la red:

g Seleccione los valores predeterminados y haga clic en Continue (Continuar).

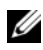

**NOTA:** Para configurar la red pública correctamente, el nombre del ordenador y el nombre de host público deben coincidir.

#### Introducción de información del sistema operativo:

- h Introduzca el nombre de usuario, la organización y la ID de producto correspondientes.
- i Introduzca el resto de información necesaria.
- j Haga clic en Install SNMP (Instalar SNMP) (valor predeterminado).

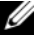

**NOTA:** Si dispone del CD *Dell OpenManage* y desea instalarlo durante la instalación del sistema operativo, seleccione Install Server Administrator (Instalar Server Administrator). Server Administrator puede instalarse en cualquier momento una vez instalado el sistema operativo.

#### Resumen de la instalación:

k Haga clic en Eject CD/DVD Automatically (Expulsar CD/DVD automáticamente) (valor predeterminado).

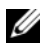

**NOTA:** Cuando haga clic en Continue (Continuar), la instalación se iniciará y no podrá modificar los detalles de la configuración del sistema.

l Haga clic en Continue (Continuar).

Se inicia el asistente para la instalación de Microsoft Windows Server 2003 Service Pack 2 x64 Edition y empieza la instalación.

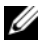

 $\mathscr{D}$  NOTA: Este procedimiento puede tardar varios minutos en completarse.

m Cuando se le solicite, inserte el CD Windows Server 2003 Service Pack 2 x64 Edition en la unidad de CD.

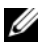

 $\mathscr{D}$  NOTA: Este procedimiento puede tardar varios minutos en completarse.

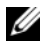

**ZA NOTA:** Si ha seleccionado Install Server Administrator (Instalar Server Administrator) en los pasos de instalación del sistema operativo, se le solicitará que inserte el CD Dell OpenManage™ antes de instalar el CD Windows Server 2003 Service Pack 2 x64 Edition.

n Una vez finalizada la instalación, extraiga el CD de la unidad de CD/DVD y haga clic en Finish (Finalizar).

El sistema se reinicia, copia la información del sistema operativo en la partición de implantación y continúa la instalación.

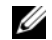

 $\mathscr{U}$  NOTA: Este procedimiento puede tardar varios minutos en completarse.

- 9 En la ventana Personalize Your Software (Personalice su software), introduzca la información apropiada en los campos Name (Nombre) y Organization (Organización) y haga clic en Next (Siguiente).
- 10 Cuando se le solicite, introduzca la Product Key (clave del producto) de Windows Server 2003 SP2 Standard/Enterprise x64 Edition y haga clic en Next (Siguiente).
- 11 Introduzca la información apropiada en los campos Computer Name (Nombre de equipo) y Administrator Password (Contraseña de administrador) y haga clic en Next (Siguiente).

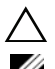

### $\triangle$  PRECAUCIÓN: No deje en blanco la contraseña de administrador.

**NOTA:** Para configurar la red pública correctamente, el nombre del ordenador y el nombre de host público deben coincidir.

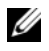

**NOTA:** Anote la contraseña de inicio de sesión que ha creado en este paso. Necesitará esta información en el [paso 14.](#page-10-0)

Al finalizar el proceso de instalación, aparece la ventana de bienvenida a Windows.

- 12 Apague el sistema, vuelva a conectar todos los dispositivos de almacenamiento externos e inicie el sistema.
- 13 En la ventana de bienvenida a Windows, pulse <Ctrl><Alt><Supr> para continuar.

Aparece la ventana Log On (Iniciar sesión).

14 En el campo Password (Contraseña), escriba la contraseña de administrador que ha creado en el [paso 11](#page-10-1) de este procedimiento y haga clic en OK (Aceptar).

Se le solicitará que inserte el segundo CD Windows Server. Puede insertar el segundo CD de Windows Server o bien puede seleccionar Cancel (Cancelar).

**NOTA:** Si inserta el segundo CD de *Windows Server*, siga las indicaciones del proceso habitual de instalación. En el proceso siguiente se presupone que no va a insertar el segundo CD de Windows Server.

15 Seleccione Cancel (Cancelar).

Se le notifica que no se va a instalar el contenido del segundo CD Windows Server.

16 Seleccione OK (Aceptar).

Se le solicita que configure la instalación posterior a Windows Server (opcional).

17 Seleccione Finish (Finalizar).

Se le solicita que cierre la página.

18 Seleccione Yes (Sí).

Se abre la ventana de administración de Windows Manage Your Server (Administre su servidor).

19 Cierre la ventana.

**NOTA:** Para utilizar Broadcom Advanced Control Suite 3 (BACS), instale Microsoft .NET Framework 2.0. Puede descargar Microsoft .NET Framework 2.0 desde www.microsoft.com.

#### Instalación del CD de recursos:

- 20 Inserte el CD con la etiqueta Dell RCD  $x64$  4.0.
- 21 Vaya a My Computer (Mi PC) y haga doble clic en la unidad de CD-ROM.
- 22 Ejecute install drivers.bat.

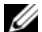

- **NOTA:** Este procedimiento puede tardar varios minutos en completarse.
- 23 Pulse cualquier tecla para continuar.
- 24 Reinicie el sistema.

25 Compruebe los registros para verificar que todos los controladores se han instalado correctamente.

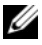

**NOTA:** Encontrará la información de registro en: <Unidad principal:/>Dell\_Resource\_CD/logs>.

26 Una vez finalizada la instalación, extraiga el CD de la unidad de CD.

### Verificación de las rutas de directorios temporales

Verifique que las rutas a los directorios Temp y Tmp se hayan establecido correctamente. Repita los pasos que se indican a continuación para todos los nodos del clúster.

- 1 Haga clic en Start (Inicio) y seleccione Run (Ejecutar).
- 2 En el campo Open (Abrir), escriba cmd y haga clic en OK (Aceptar).
- 3 En el indicador de comandos, escriba echo %Temp% y pulse <Intro>.

Aparece la ruta siguiente:

%*UnidadSistema*%\Temp

donde %*UnidadSistema*% es la unidad local del usuario.

4 En el indicador de comandos, escriba echo  $\pi$ mp $\gamma$  y pulse <Intro>.

Aparece la ruta siguiente:

%*UnidadSistema*%\Temp

donde %*UnidadSistema*% es la unidad local del usuario.

5 Repita todos los pasos que se indican en esta sección para todos los nodos del clúster.

# Verificación de las configuraciones de hardware y software del clúster

Antes de empezar la configuración del clúster, asegúrese de que tiene instalados los requisitos mínimos de hardware que se enumeran en la [tabla 5.](#page-12-0) En esta sección se proporciona información sobre las configuraciones de hardware y software del clúster.

Cada nodo debe tener instalado el software siguiente:

- Windows Server 2003 SP2 Standard/Enterprise x64 Edition.
- Controladores HBA
- CD de recursos de PowerVault MD3000 o PowerVault MD3000i (cuando se utiliza PowerVault MD3000/MD3000i como almacenamiento de backend)
- Versión correcta del controlador del iniciador iSCSI de Microsoft y del controlador DSM MPIO Dell EqualLogic para los sistemas de almacenamiento iSCSI Dell EqualLogic. Para obtener información detallada sobre estos componentes, visite www.dell.com/oracle.

El almacenamiento debe configurarse con un mínimo de cuatro discos virtuales/ LUN (dos para el disco de votación redundante y el registro de clúster Oracle, y dos para la base de datos y el área de recuperación flash) asignados a los nodos del clúster.

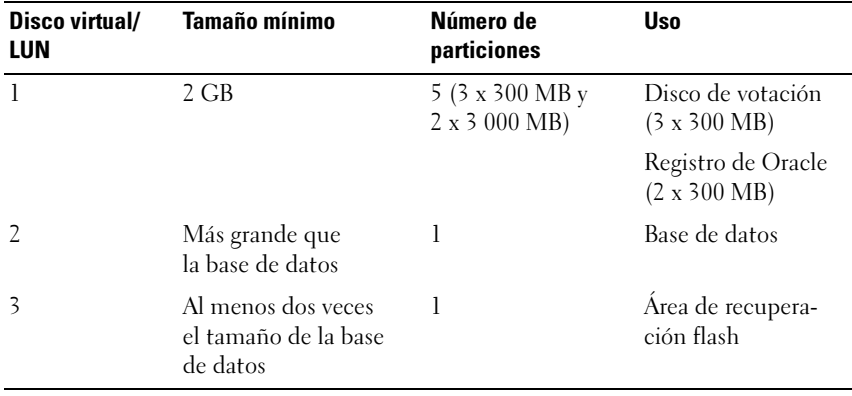

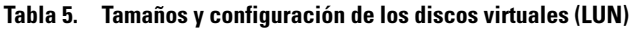

# Obtención y uso de archivos de código fuente abierto

El software incluido en el CD de implantación es una combinación de programas de Dell y programas de terceros. El uso del software está sujeto a las condiciones específicas de la licencia. Todo el software designado como "bajo los términos de la GPL de GNU" se puede copiar, distribuir o modificar según los términos y condiciones de la Licencia Pública General (GPL) de GNU, versión 2, de junio de 1991. Todo el software designado como "bajo los términos de la LGPL de GNU" se puede copiar, distribuir o modificar según los términos y condiciones de la Licencia Pública General Menor (LGPL) de GNU, versión 2.1, de febrero de 1999. En virtud de estas licencias de GNU, también tiene derecho a solicitar los archivos fuente correspondientes, llamando a Dell al número 1-800-WWW-DELL. También puede obtener los archivos fuente correspondientes desde la página web siguiente: www.dell.com/oracle.

# Obtención de ayuda

### Asistencia de Dell

Para obtener información detallada sobre el uso del sistema, consulte la documentación incluida con los componentes del sistema. En dell.com/oracle encontrará documentos técnicos, información sobre las configuraciones admitidas por Dell e información general. Para obtener asistencia técnica de Dell para el hardware y el software del sistema operativo, y para descargar las últimas actualizaciones del sistema, visite la página web de asistencia de Dell (support.dell.com). La información sobre la forma de contactar con Dell se proporciona en la Guía de instalación y solución de problemas del sistema.

Ahora tiene a su disposición el servicio de formación y certificación Dell para empresas. Para obtener más información, visite dell.com/training. Es posible que este servicio de formación no se ofrezca en todas las regiones.

### Asistencia de Oracle

Para obtener información de formación sobre el software Oracle y el software de clúster de aplicaciones, y para saber cómo ponerse en contacto con Oracle, visite la página web de Oracle (www.oracle.com) o consulte la documentación de Oracle.

En la página web de Oracle MetaLink (www.metalink.oracle.com) encontrará información sobre asistencia técnica, descargas y otras cuestiones técnicas.

Para obtener información sobre la configuración del almacenamiento y las redes, consulte la Guía de almacenamiento y redes.